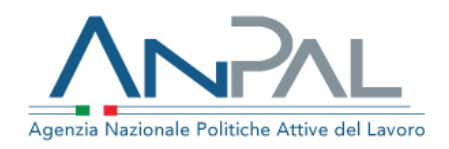

# *Gestione delle richieste dell'assegno di ricollocazione, ai sensi dell'articolo 24bis del d.lgs. 148/2015 (cd. AdR CIGS)*

## **Manuale Operatore Sede Operativa**

### **Sommario**

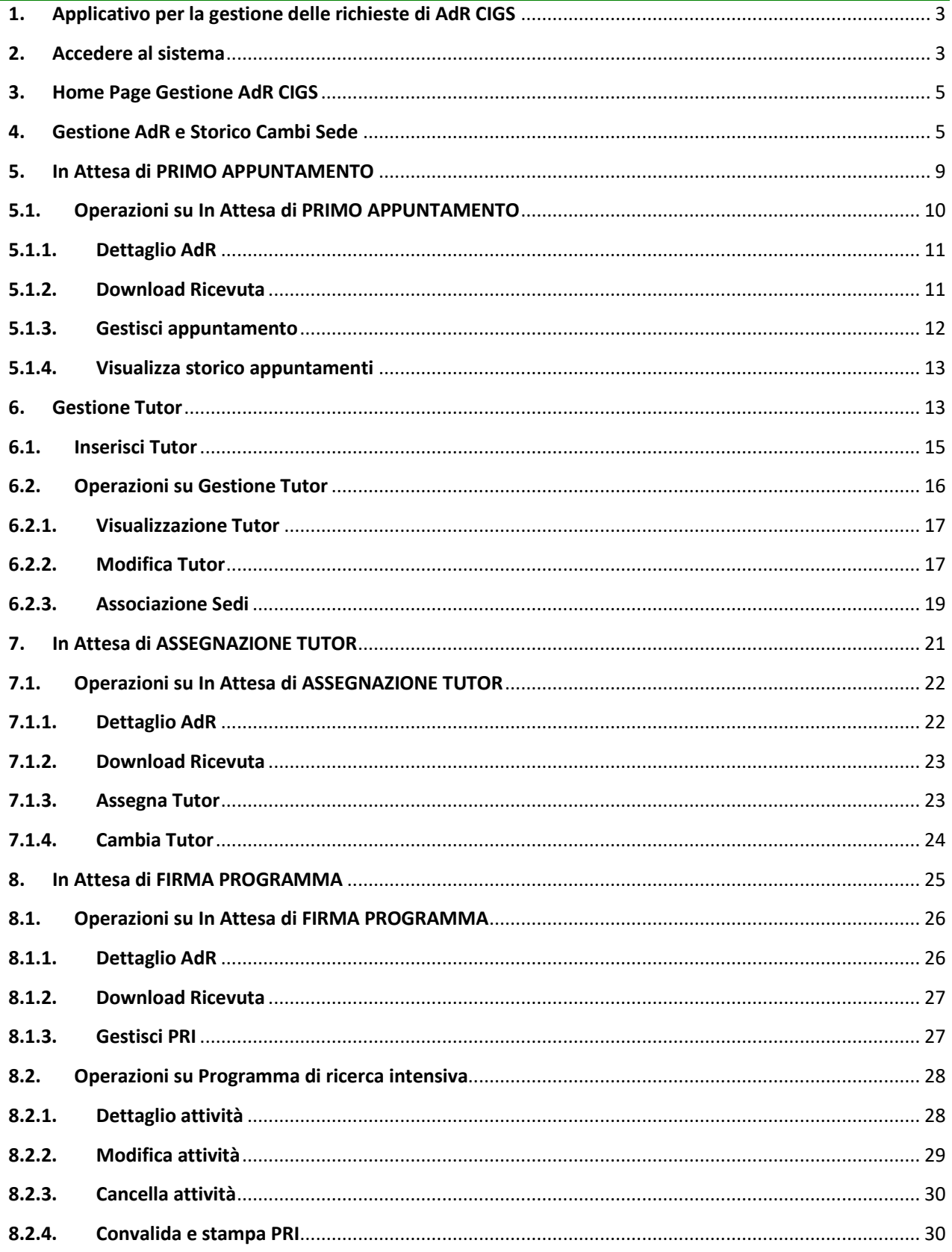

# <span id="page-2-0"></span>1. Applicativo per la gestione delle richieste di AdR CIGS

Per la gestione delle richieste di AdR è necessario essere registrati al portale ANPAL ed accedere con un profilo di Sede Operativa o Soggetto Erogatore. Gli operatori della Sede Operativa potranno gestire le richieste di ADR CIGS accedendo all'indirizzo <https://myanpal.anpal.gov.it/myanpal/> che mostra la seguente schermata.

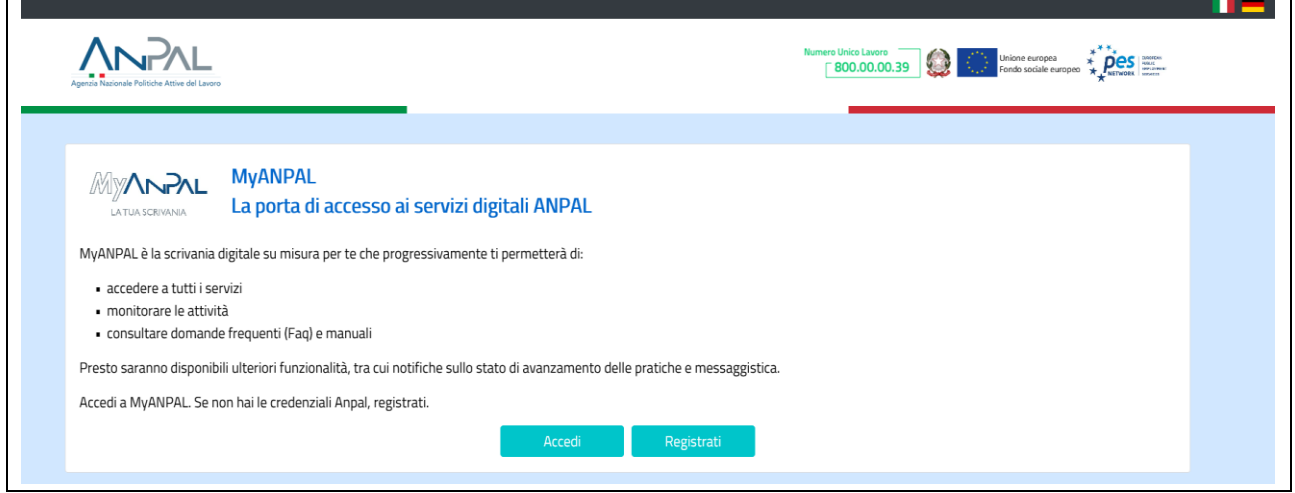

Analogamente i soggetti erogatori potranno accedere al sistema per visualizzare le richieste di ADR CIGS gestite dalle proprie sedi operative.

L'applicativo è raggiungibile anche dalla home page del sito istituzionale di ANPAL [\(www.anpal.gov.it\)](http://www.anpal.gov.it/).

Cliccando su "**Accedi**", della precedente schermata, si viene indirizzati alla pagina di Login.

### <span id="page-2-1"></span>2. Accedere al sistema

La maschera per effettuare il Login consente l'immissione delle proprie credenziali per l'accesso al sistema.

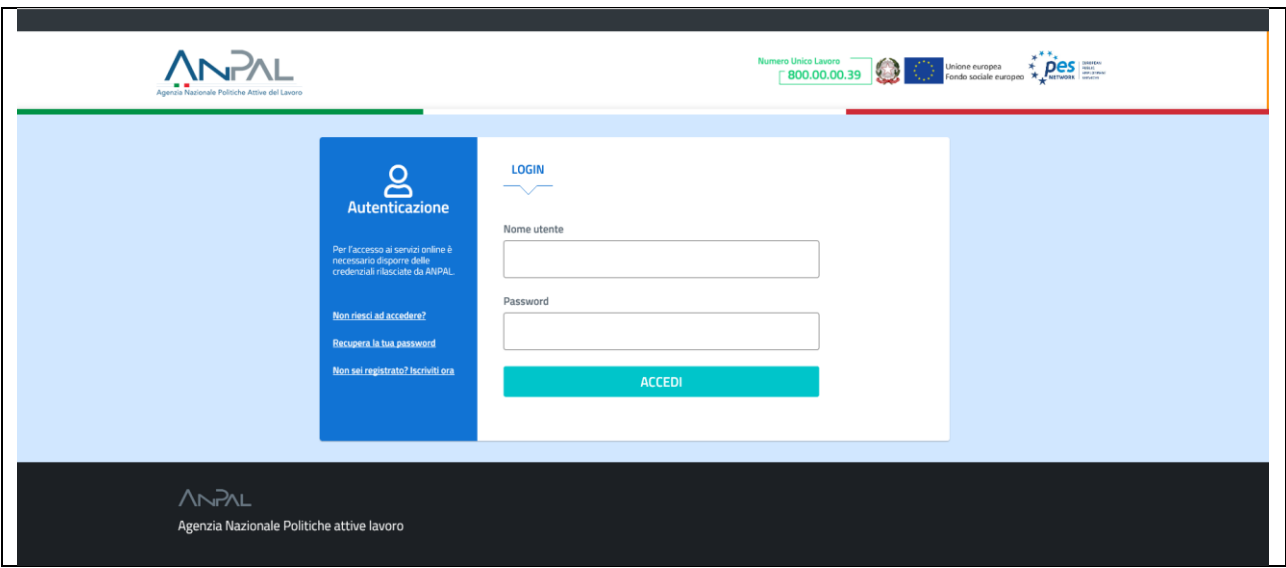

Una volta che l'utente è stato riconosciuto dal sistema vengono presentati i servizi ai quali l'utente è abilitato

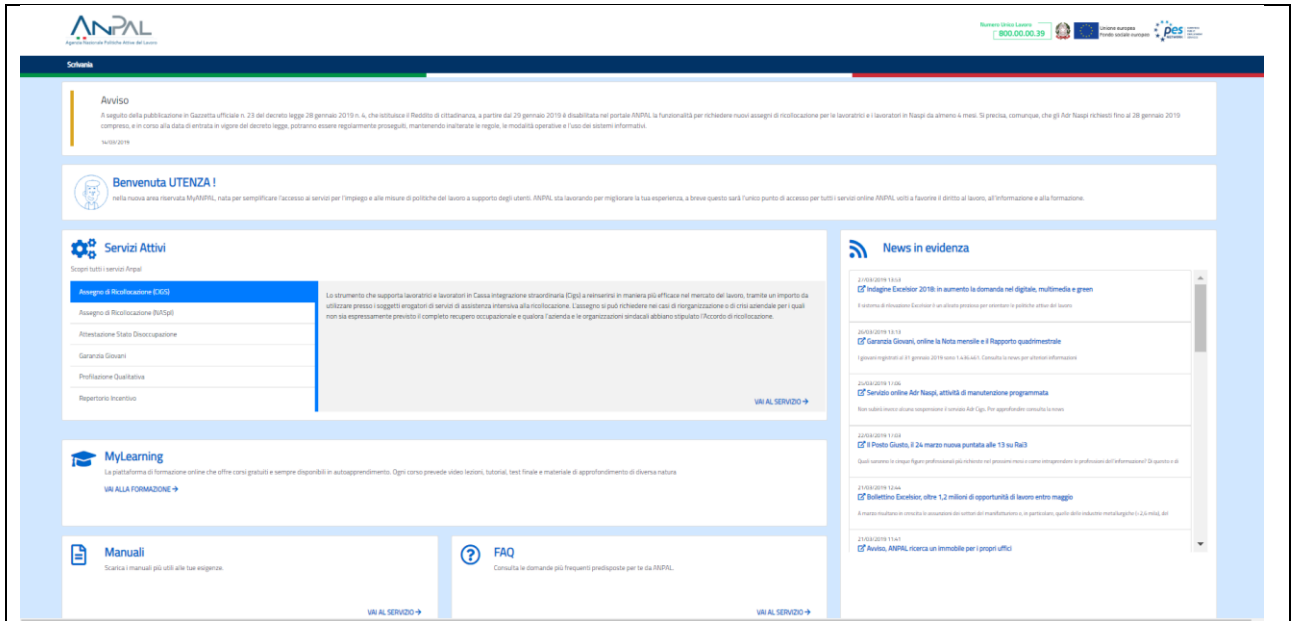

Cliccando su "Assegno di Ricollocazione CIGS" e "Vai al servizio", vengono mostrate le sezioni "Home", "Gestione AdR", "Gestione Tutor", come evidenziato nella seguente schermata ed è possibile consultare i Manuali e le FAQ.

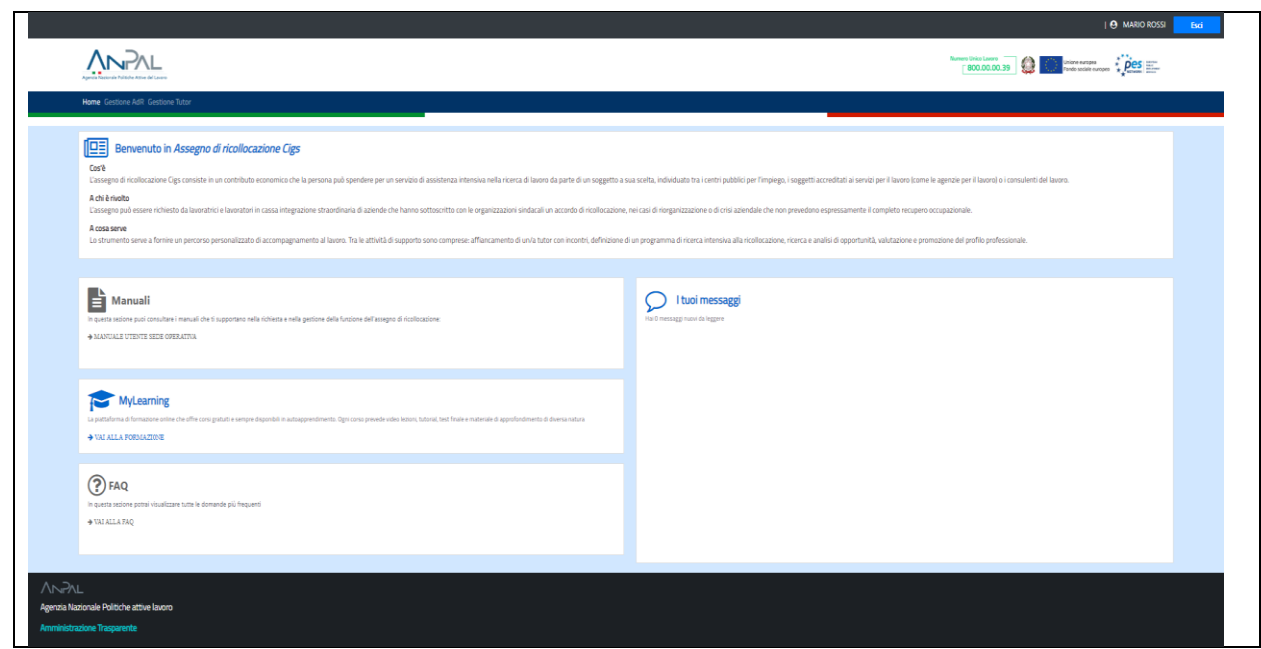

## <span id="page-4-0"></span>3. Home Page Gestione AdR CIGS

Una volta che l'operatore è stato riconosciuto dal sistema viene presentata la seguente schermata di "Home" che fornisce le informazioni sulle modalità di gestione dell'AdR CIGS.

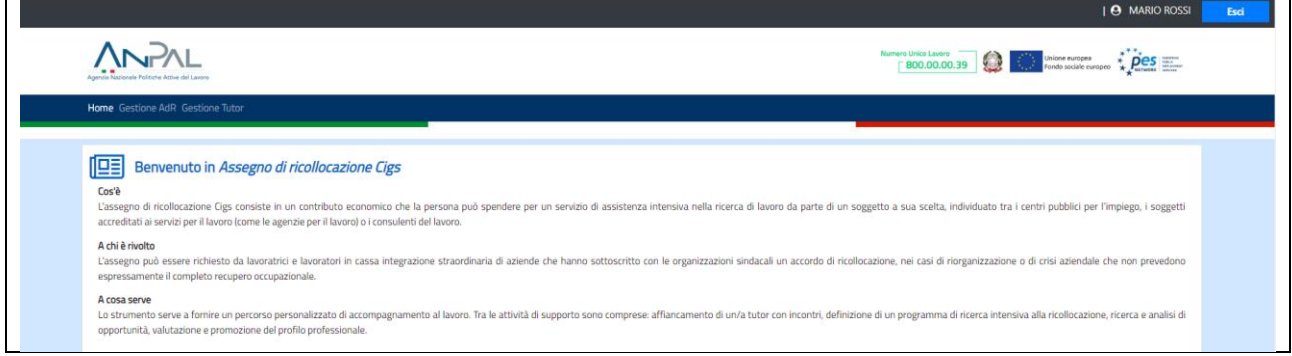

## <span id="page-4-1"></span>4. Gestione AdR e Storico Cambi Sede

Cliccando nella sezione "Gestione AdR" dal menù, l'operatore potrà gestire le richieste di AdR che ha in carico.

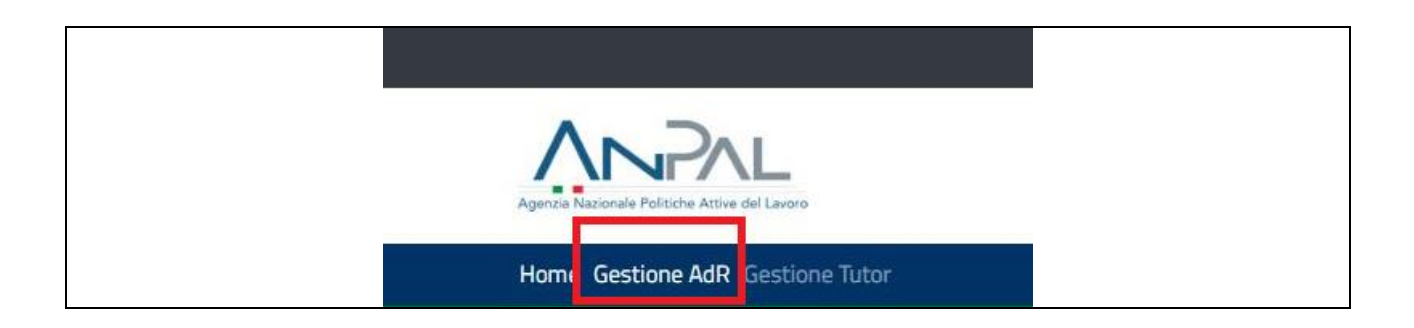

#### Verrà mostrata la seguente schermata

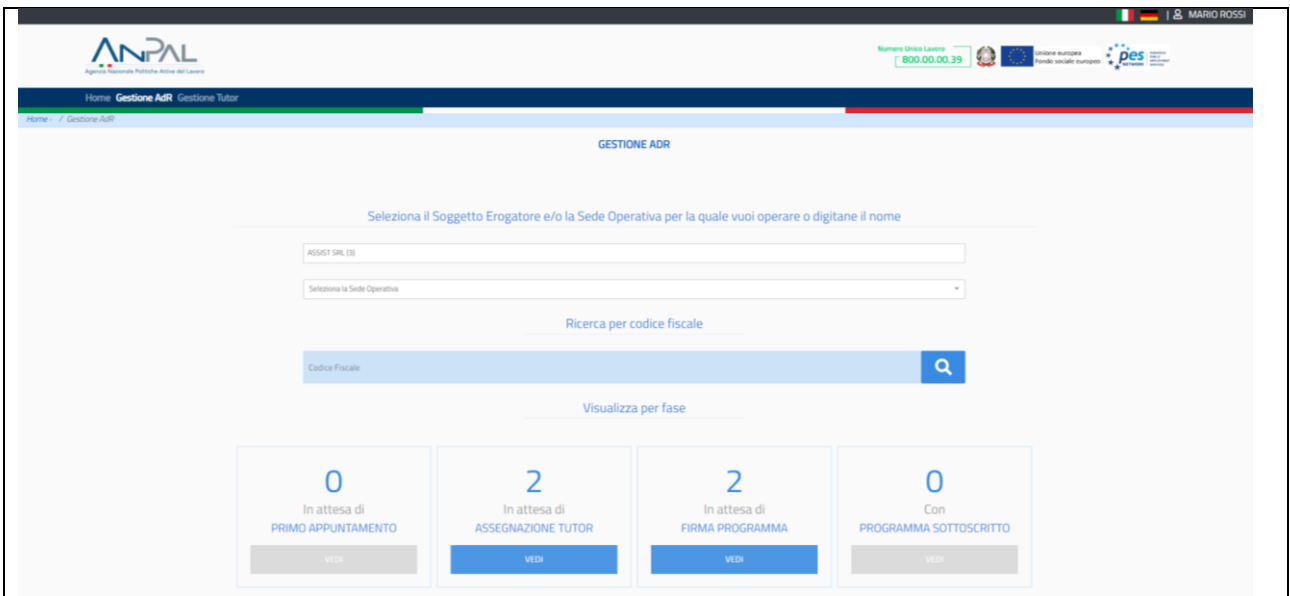

Se si è acceduto come Soggetto Erogatore o operatore delegato su più Sedi Operative, è possibile effettuare un filtro per Sede Operativa e visualizzare solo le richieste che quella determinata Sede Operativa deve gestire. Il Supervisore invece, può effettuare un filtro sia per Soggetto Erogatore che per Sede Operativa.

Per cercare uno specifico lavoratore, inserire il codice fiscale del lavoratore nell'apposito riquadro "Codice Fiscale" e cliccare sull'icona **Qualitatio i aprirà la seguente schermata** 

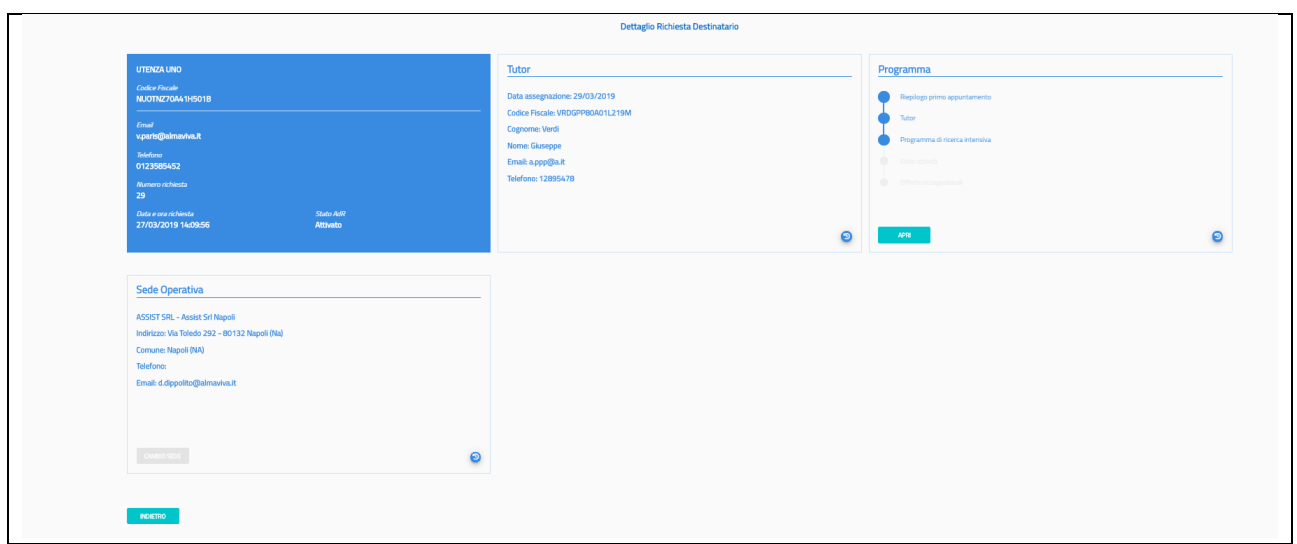

Premendo il pulsante <sup>d</sup>ella scheda Sede Operativa sarà possibile vedere lo storico delle Sedi Operative scelte

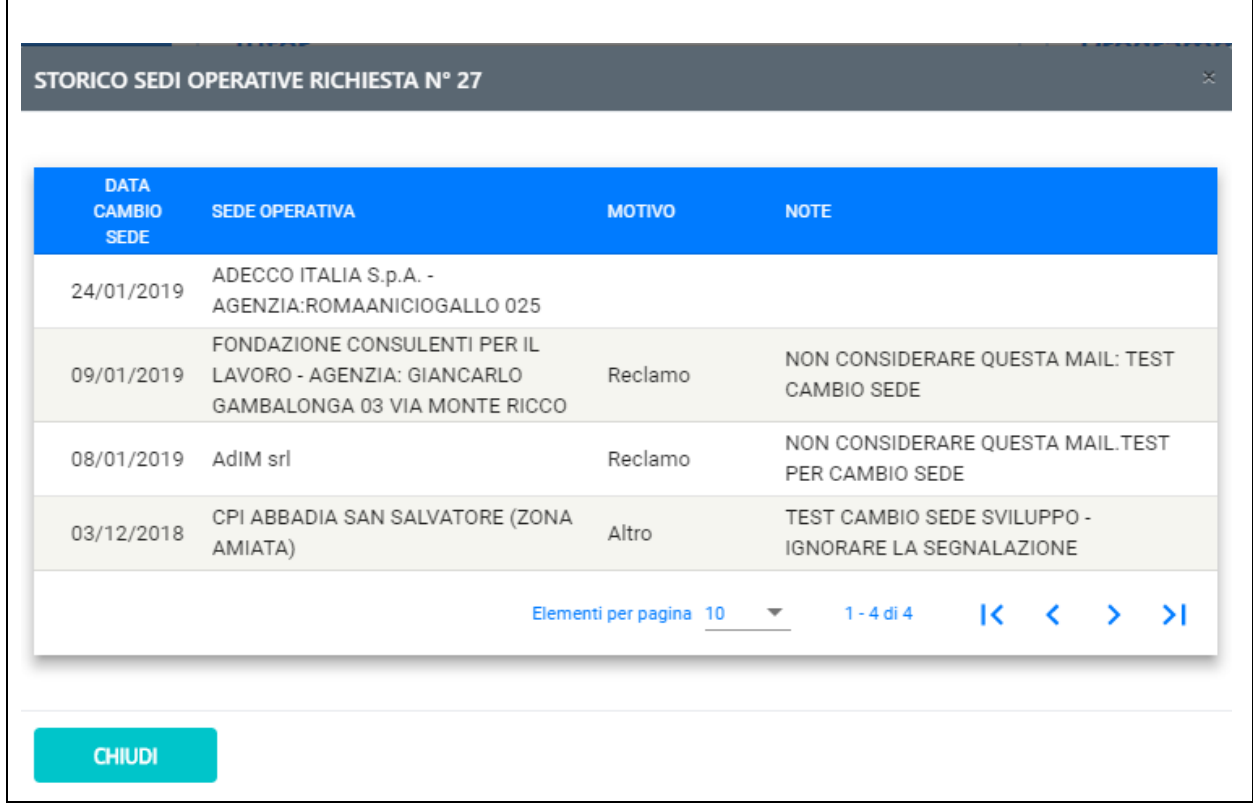

Il motivo del cambio sede può essere "Per motivo personale", "Per Reclamo" o, riservato agli operatori di Back Office, "Altro". Ad ogni cambio Sede Operativa viene inviata una mail alla precedente sede operativa e alla nuova sede operativa. Se il motivo del cambio è "Per Reclamo" è inviata una mail anche ad ANPAL Divisione 5.

Il testo della mail inviata alle sedi operative precedente e nuova è il seguente:

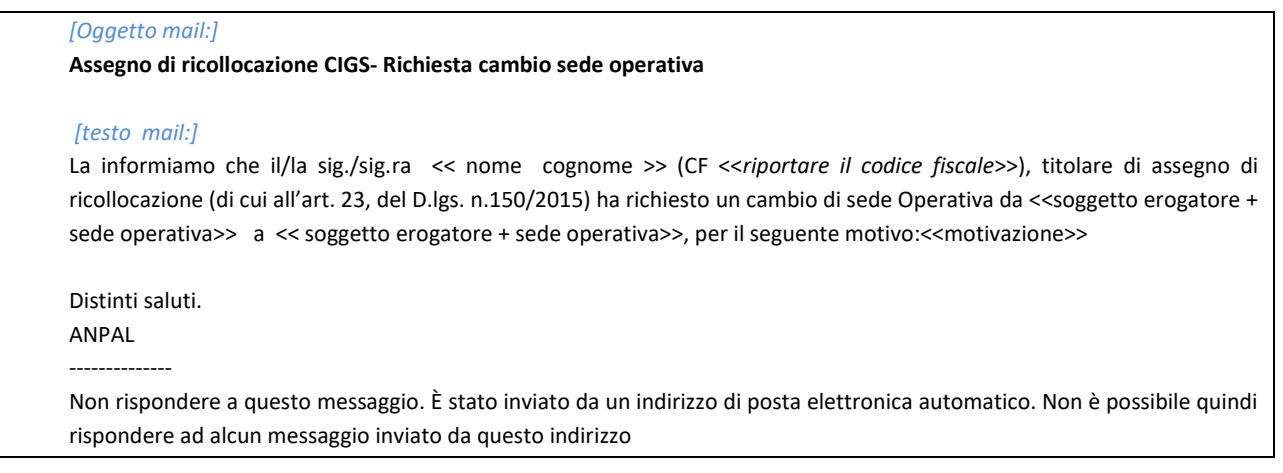

Il testo della mail che inviata alla Divisione 5 se il motivo del cambio sede è "Per Reclamo" è il seguente:

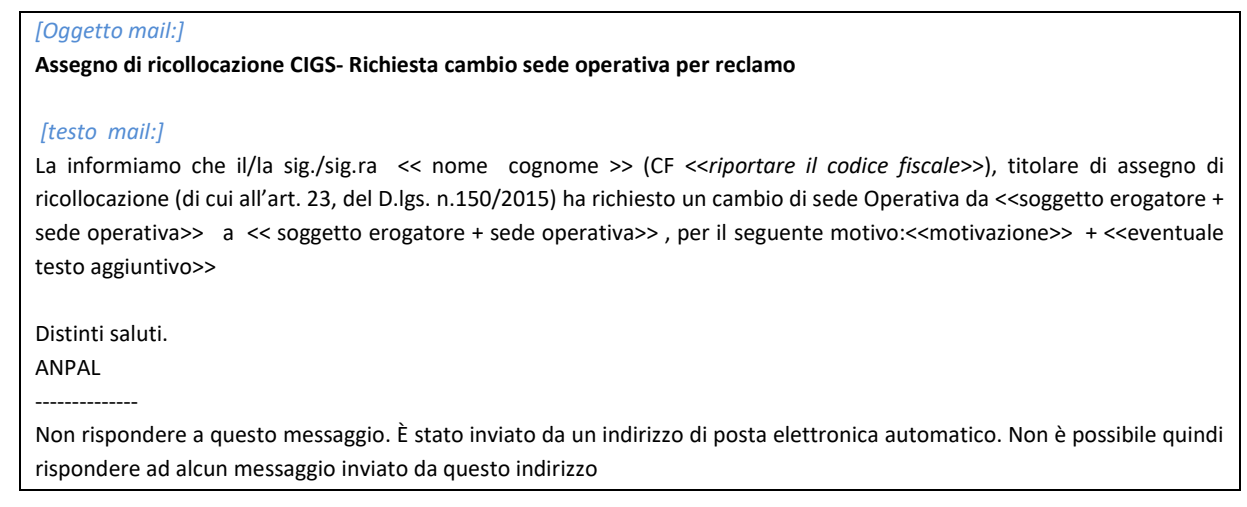

Per chiudere lo storico cliccare sul pulsante "Chiudi".

Per tornare alla schermata di "Gestione AdR" cliccare sul pulsante "Indietro".

Premendo il pulsante  $\bullet$  della scheda Programma sarà possibile visualizzare lo storico dei servizi associati ad un AdR

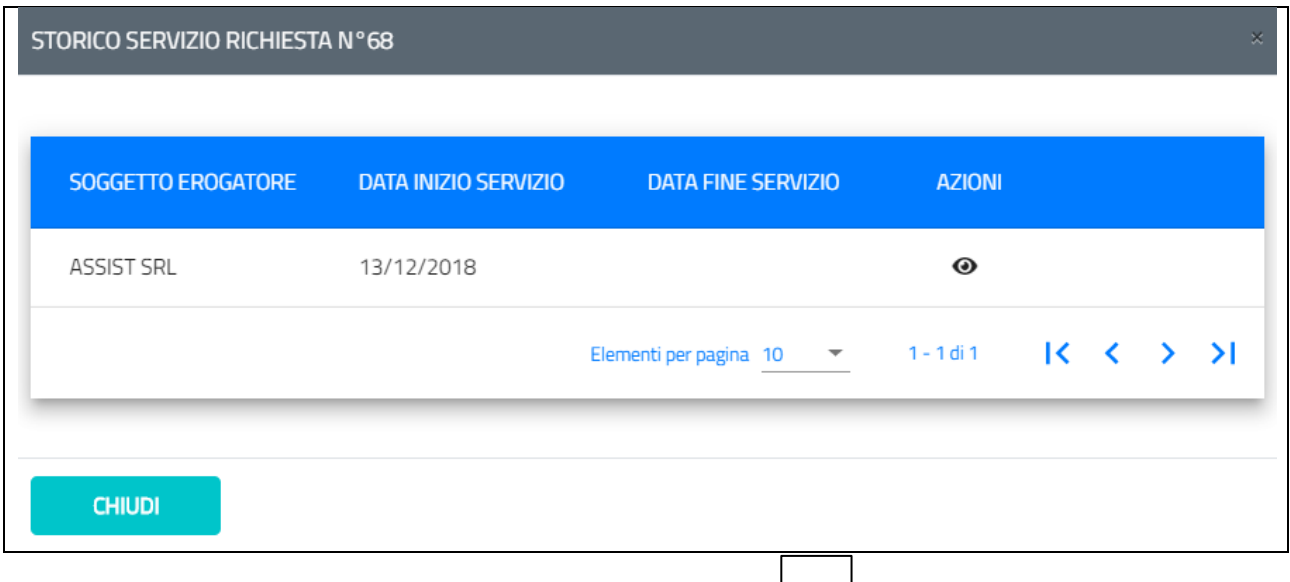

Per visualizzare il PRI associato al servizio cliccare sull'icona , verrà mostrata la seguente schermata.

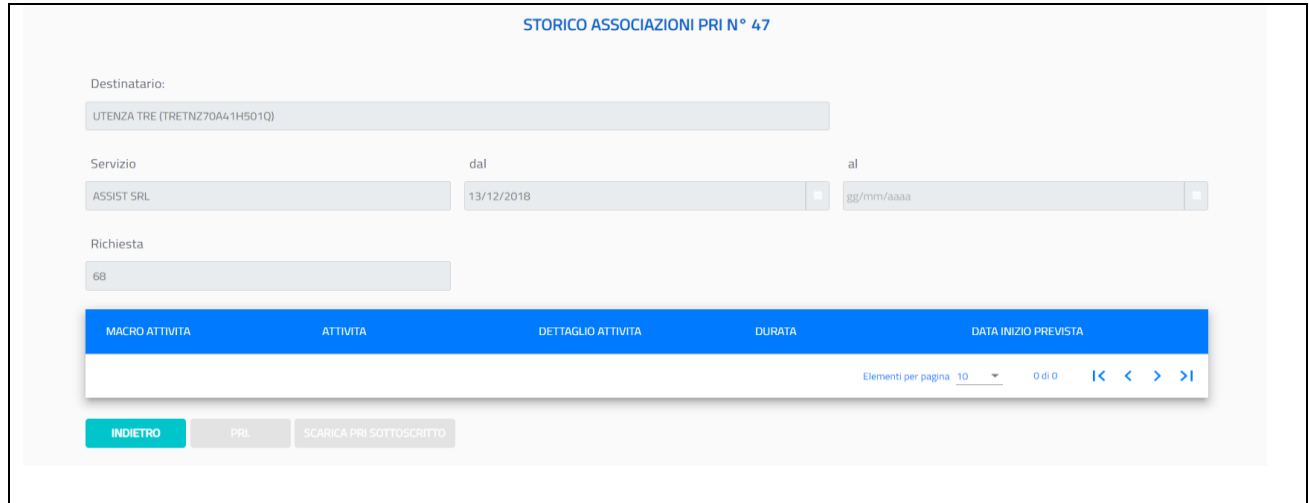

## <span id="page-8-0"></span>5. In Attesa di PRIMO APPUNTAMENTO

Cliccando sul pulsante "Vedi" nella sezione "In attesa di PRIMO APPUNTAMENTO", verrà mostrata la seguente schermata.

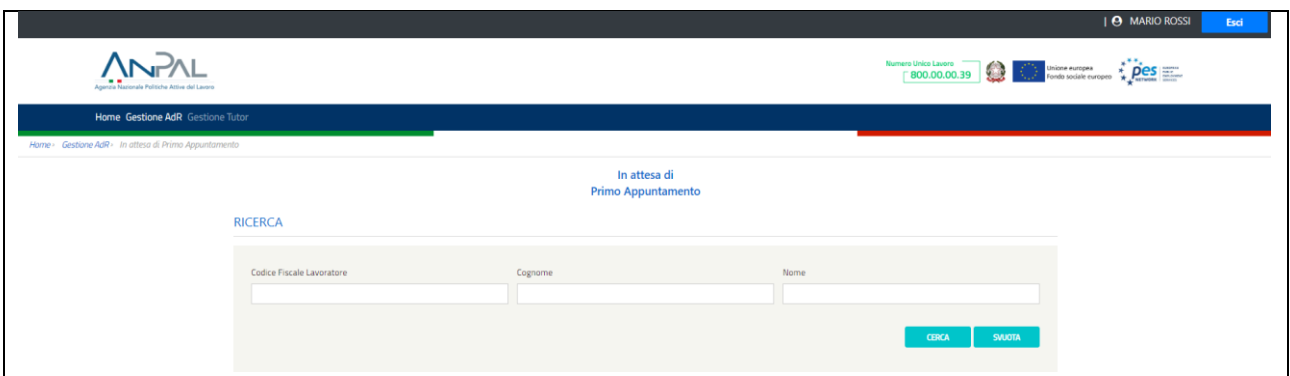

Per cercare uno specifico lavoratore, inserire il codice fiscale del lavoratore nell'apposito riquadro "Codice Fiscale Lavoratore" e cliccare sul pulsante "Cerca", oppure, inserire il cognome del lavoratore nell'apposito riquadro "Cognome" e cliccare sul pulsante "Cerca" oppure, inserire il nome del lavoratore nell'apposito riquadro "Nome" e cliccare sul pulsante "Cerca".

Una volta, impostati i parametri di ricerca, tutti o una parte di essi, cliccare sul pulsante "Cerca" e il risultato della ricerca sarà visibile nella schermata in basso, come segue.

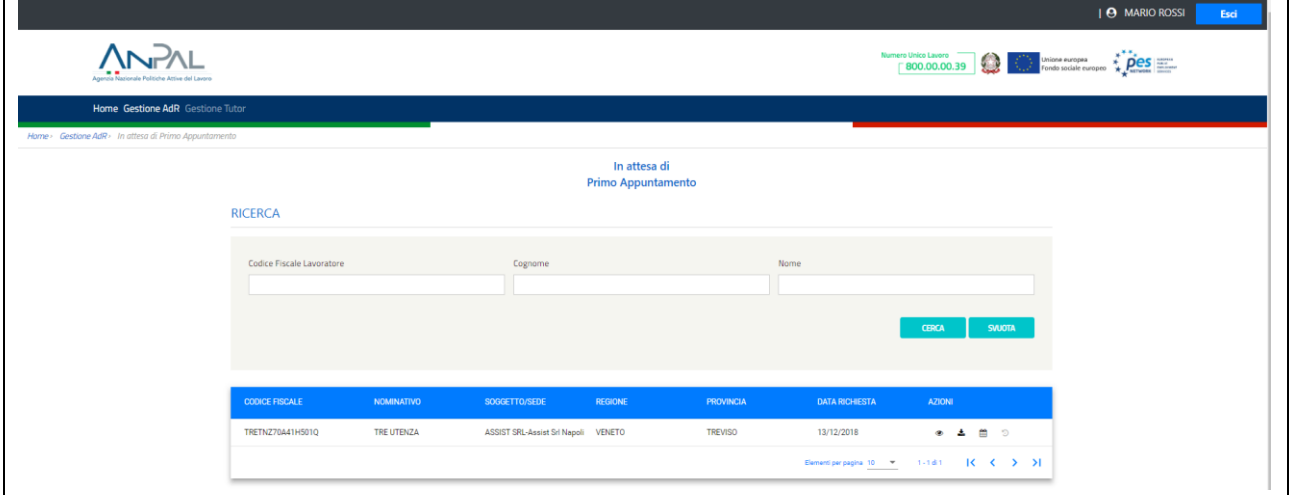

## <span id="page-9-0"></span>5.1. Operazioni su In Attesa di PRIMO APPUNTAMENTO

Per ogni lavoratore cercato in base ai diversi parametri di ricerca impostati, si ottiene la seguente schermata, da cui si possono effettuare quattro azioni

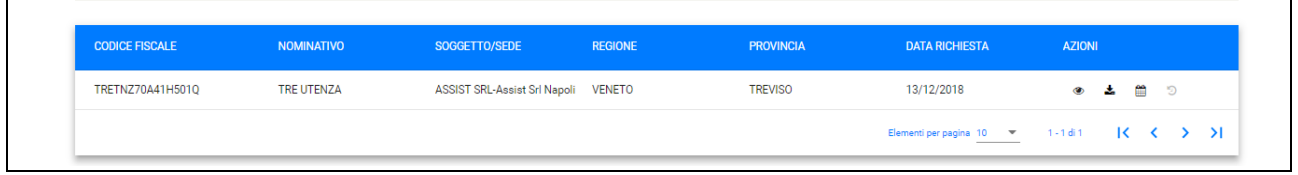

### 5.1.1. Dettaglio AdR

<span id="page-10-0"></span>Per ogni lavoratore trovato, sarà possibile visualizzare i dettagli della richiesta dell'AdR, cliccando

 $\bullet$ sull'icona  $\boxed{\_\,}$ , sotto la sezione "Azioni".

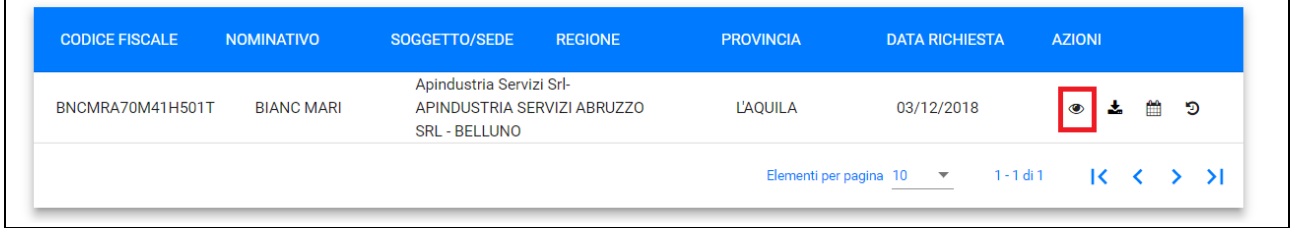

#### Si aprirà la seguente schermata

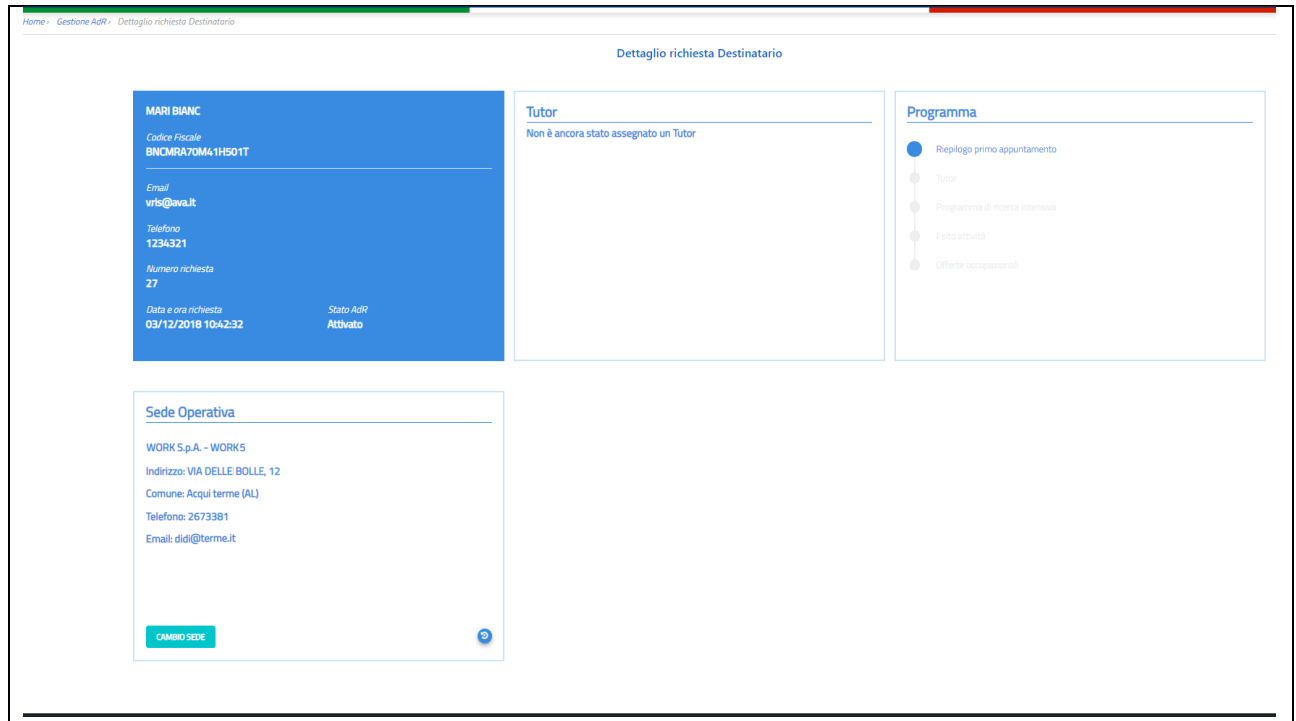

<span id="page-10-1"></span>Per tornare alla schermata precedente cliccare sul pulsante "Indietro".

### 5.1.2. Download Ricevuta

Per ogni lavoratore trovato, sarà possibile effettuare il download della ricevuta della richiesta dell'AdR, cliccando sull'icona , sotto la sezione "Azioni".

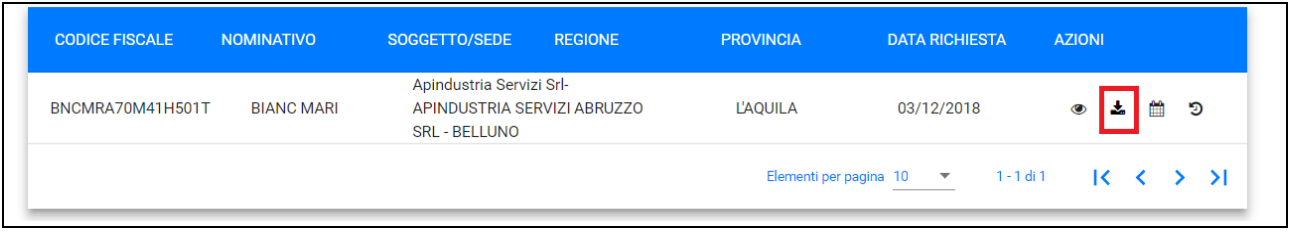

## 5.1.3. Gestisci appuntamento

<span id="page-11-0"></span>Per ogni lavoratore trovato, sarà possibile tracciare l'esito del primo appuntamento, cliccando sull'icona  $\boxed{\triangleq}$ , sotto la sezione "Azioni".

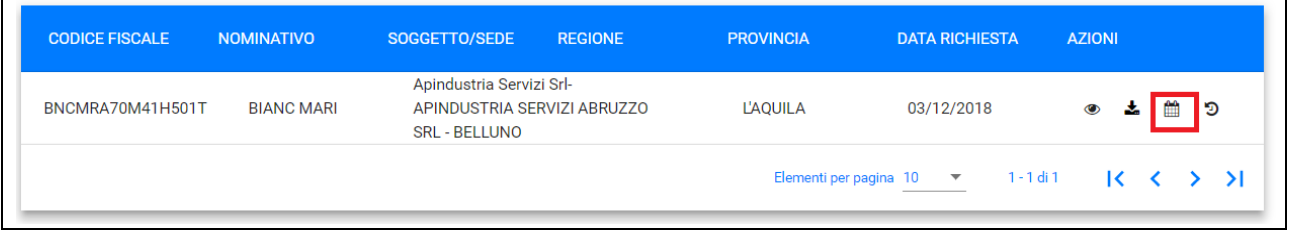

#### Si aprirà la seguente schermata

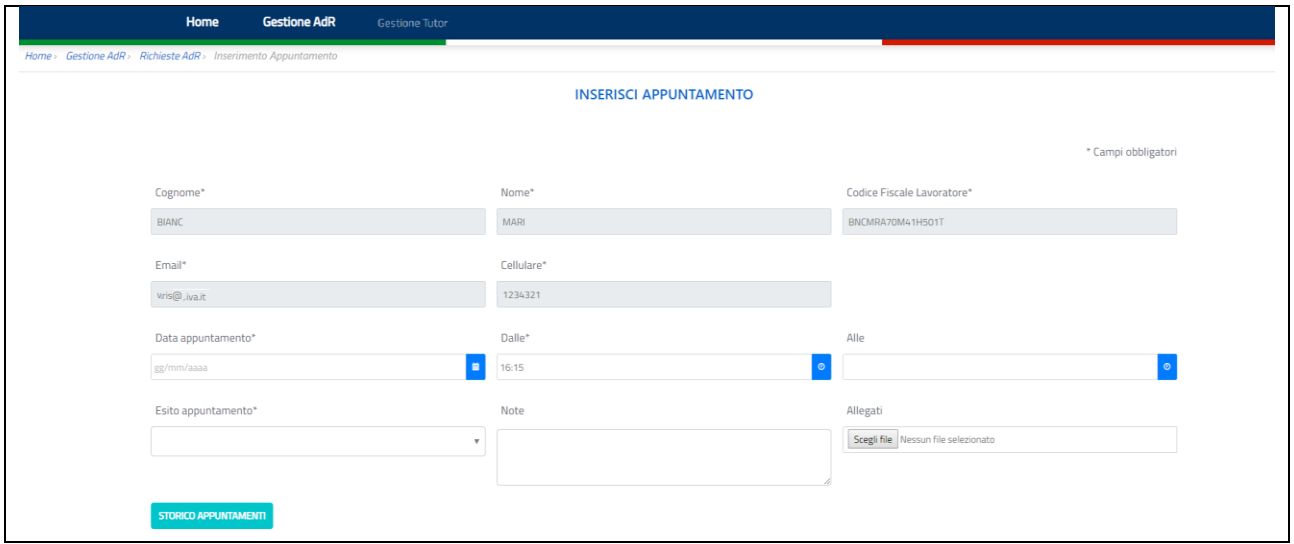

In questa schermata è possibile inserire un appuntamento a consuntivo, inserendo almeno i seguenti campi obbligatori: la data dell'appuntamento nel riquadro "Data appuntamento", l'orario di inizio nel riquadro "Dalle" e l'esito del primo appuntamento nel riquadro "Esito Appuntamento", cliccare sul pulsante "Conferma" per completare l'inserimento. Invece, per tornare alla schermata precedente, cliccare sul pulsante "Indietro".

### 5.1.4. Visualizza storico appuntamenti

<span id="page-12-0"></span>Per ogni lavoratore trovato, sarà possibile visualizzare lo storico degli appuntamenti, cliccando

sull'icona , sotto la sezione "Azioni".

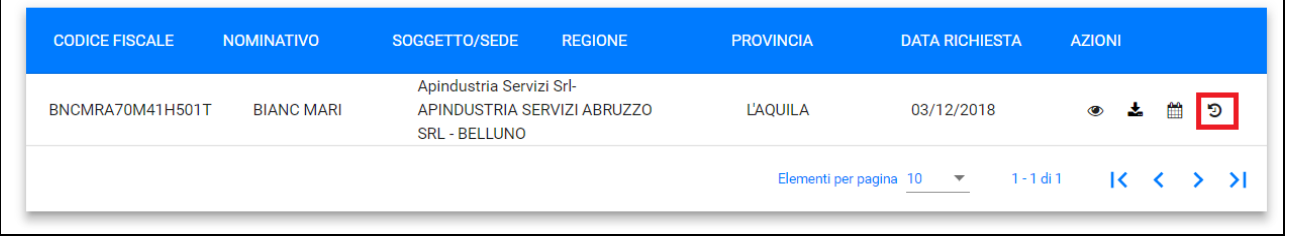

#### Si aprirà la seguente schermata

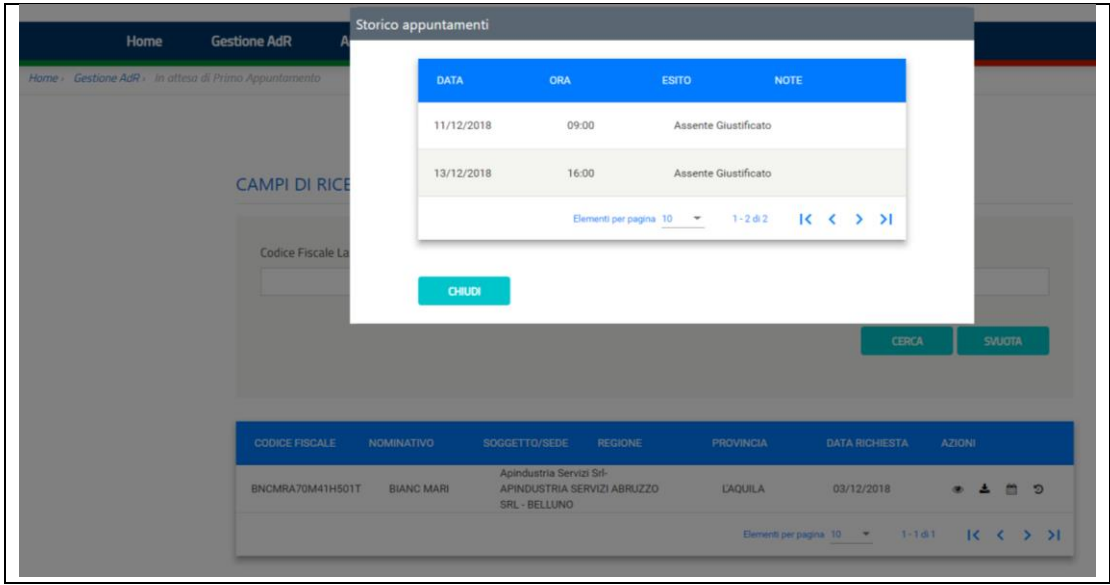

Per tornare alla schermata precedente, cliccare sul pulsante "Chiudi".

### <span id="page-12-1"></span>6. Gestione Tutor

Cliccando nella sezione "Gestione Tutor" dal menù, l'operatore potrà gestire l'anagrafica dei Tutor associati alla propria sede e assegnare i Tutor ad un AdR.

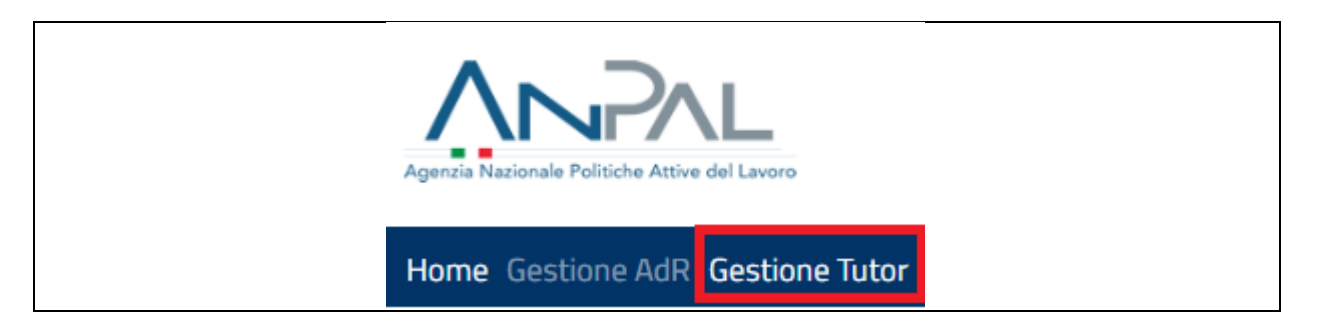

#### Verrà mostrata la seguente schermata

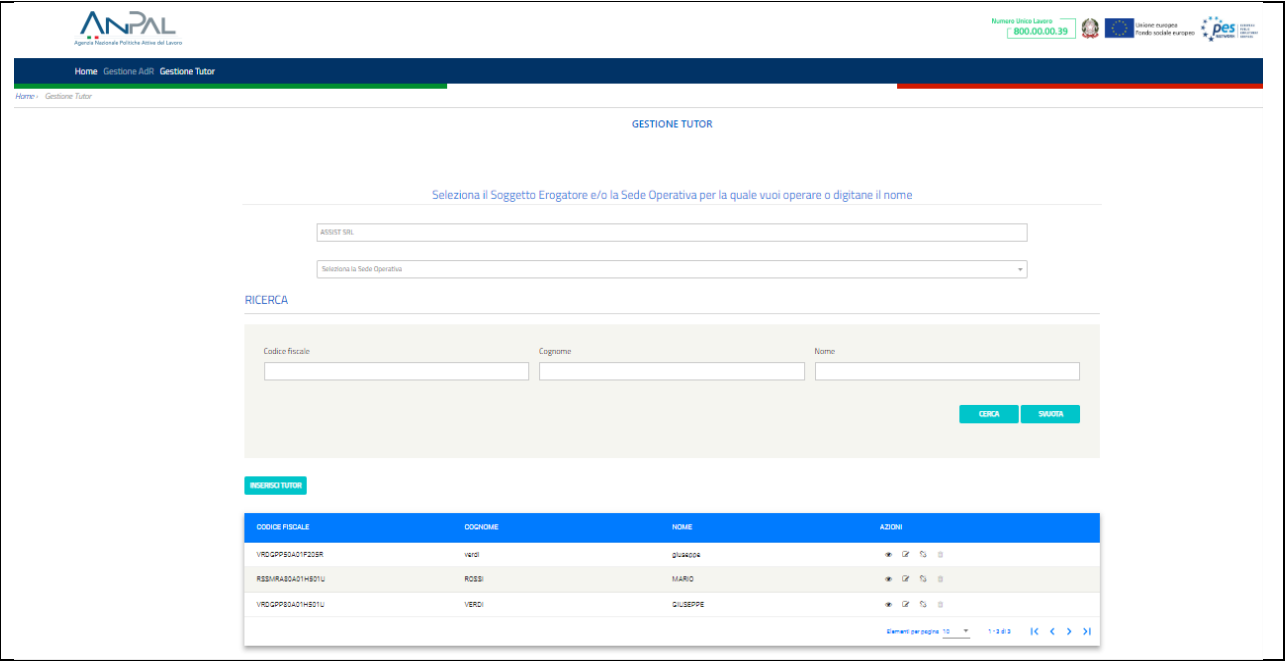

Se si è acceduto come Soggetto Erogatore o operatore delegato su più Sedi Operative, è possibile filtrare per Sede Operativa e visualizzare la Lista dei Tutor caricati a sistema e associati alla sede prescelta. Se invece si accede con un profilo di Supervisore è possibile filtrare sia per Soggetto Erogatore che per Sede Operativa.

Per cercare uno specifico Tutor, inserire il codice fiscale del Tutor nell'apposito riquadro "Codice Fiscale" e cliccare sul pulsante "Cerca", oppure, inserire il cognome del Tutor nell'apposito riquadro "Cognome" e cliccare sul pulsante "Cerca" oppure, inserire il nome del Tutor nell'apposito riquadro "Nome" e cliccare sul pulsante "Cerca".

Una volta, impostati i parametri di ricerca, tutti o una parte di essi, cliccare sul pulsante "Cerca" e il risultato della ricerca sarà visibile nella schermata in basso, come segue.

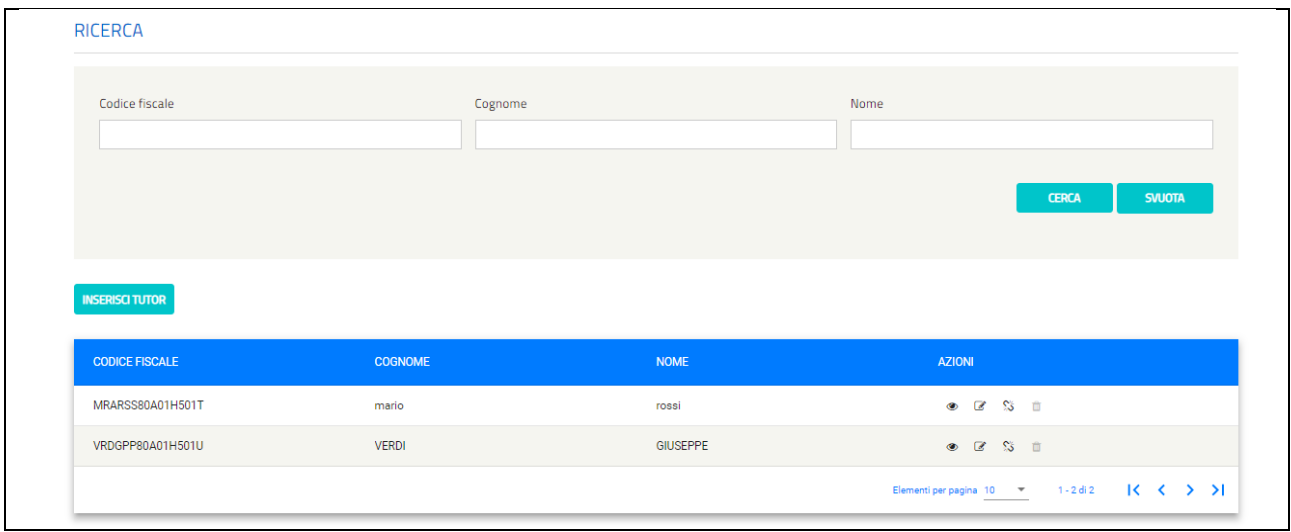

# <span id="page-14-0"></span>6.1. Inserisci Tutor

Cliccando il pulsante "Inserisci Tutor" presente nella sezione "Gestione Tutor" del menù, l'operatore potrà inserire l'anagrafica di un Tutor e associarla, contestualmente, alla Sede.

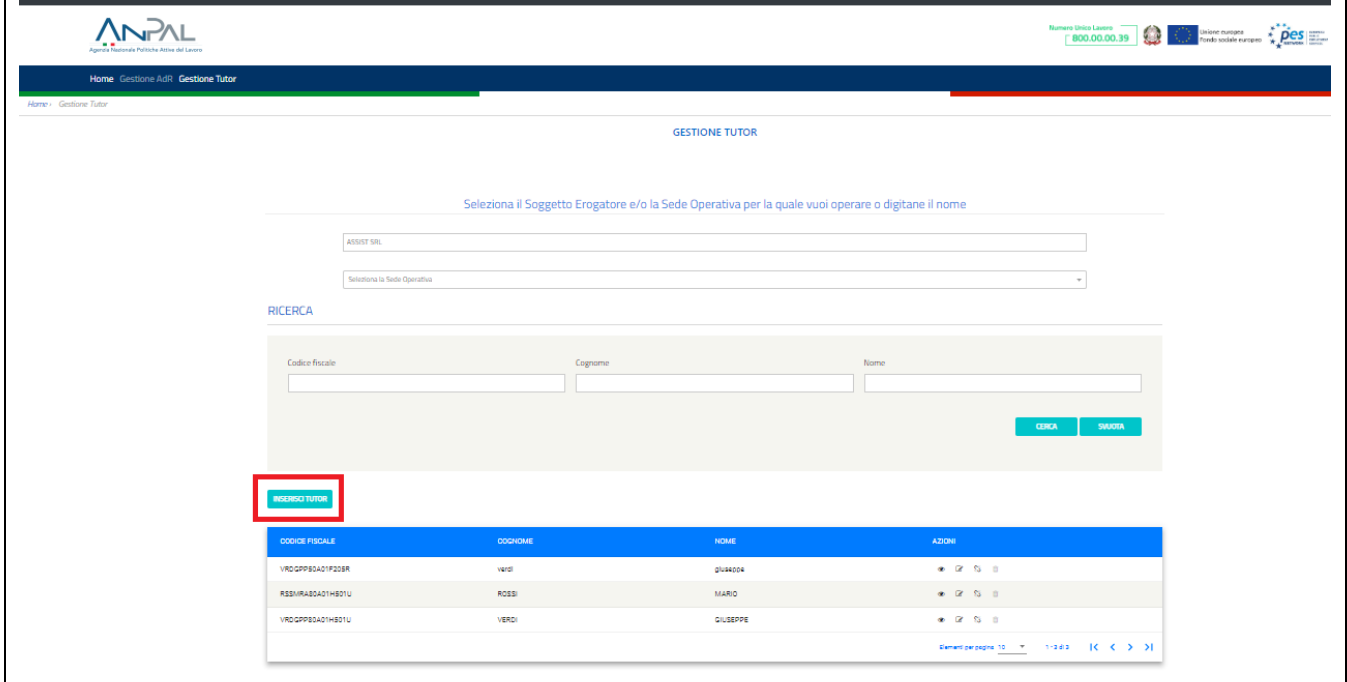

Verrà mostrata la seguente schermata

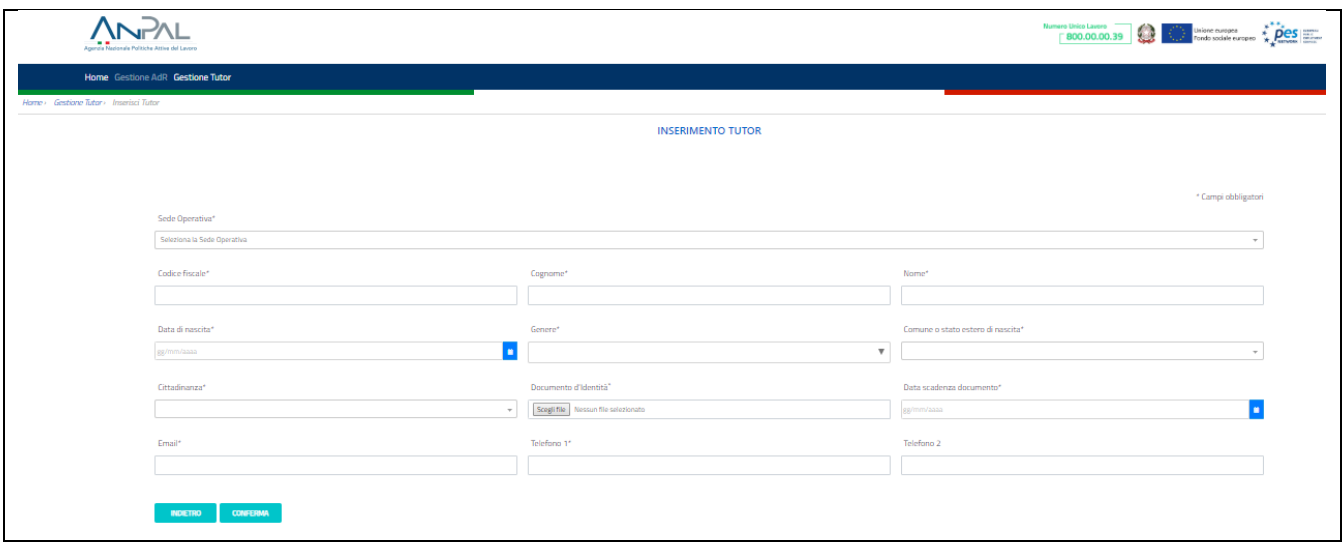

Dopo aver compilato correttamente tutti i campi obbligatori, cliccare sul pulsante "Conferma" per inserire in anagrafica il nuovo Tutor e associarlo alla Sede selezionata.

Se il codice fiscale inserito è già presente in anagrafica il sistema precarica in automatico i campi: Cognome, Nome, Data di nascita, Genere, Comune o stato estero di nascita, Cittadinanza, Documento d'identità, Data scadenza del documento.

Per tornare alla schermata precedente, cliccare sul pulsante "Chiudi".

## <span id="page-15-0"></span>6.2. Operazioni su Gestione Tutor

Per ogni tutor cercato in base ai diversi parametri di ricerca impostati, si ottiene la seguente schermata, da cui si possono effettuare quattro azioni: "Visualizzazione Tutor", "Modifica Tutor", "Associazione Sedi", "Cancella Tutor".

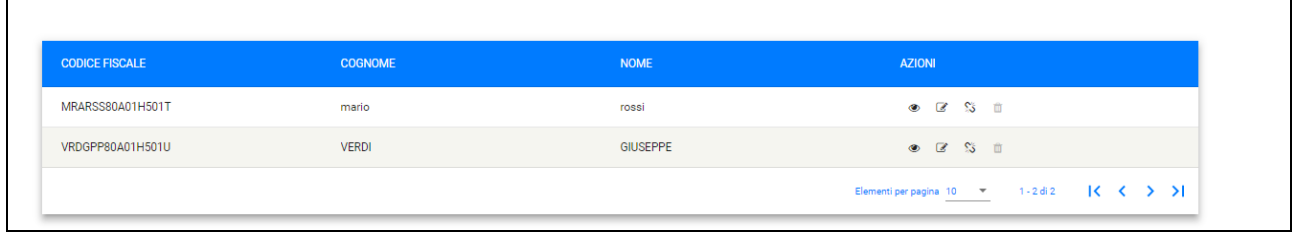

Tra le azioni presenti, la cancellazione del Tutor dall'anagrafica è disabilitata poiché riservata solo agli operatori di Help Desk.

### 6.2.1. Visualizzazione Tutor

<span id="page-16-0"></span>Per ogni tutor trovato, sarà possibile visualizzare i dati anagrafici del Tutor e le informazioni di

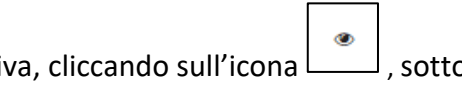

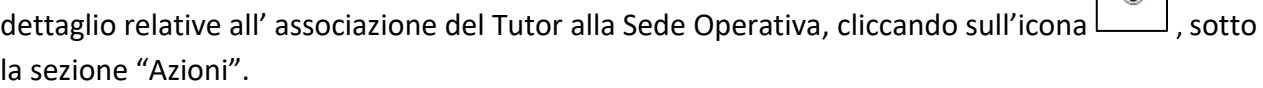

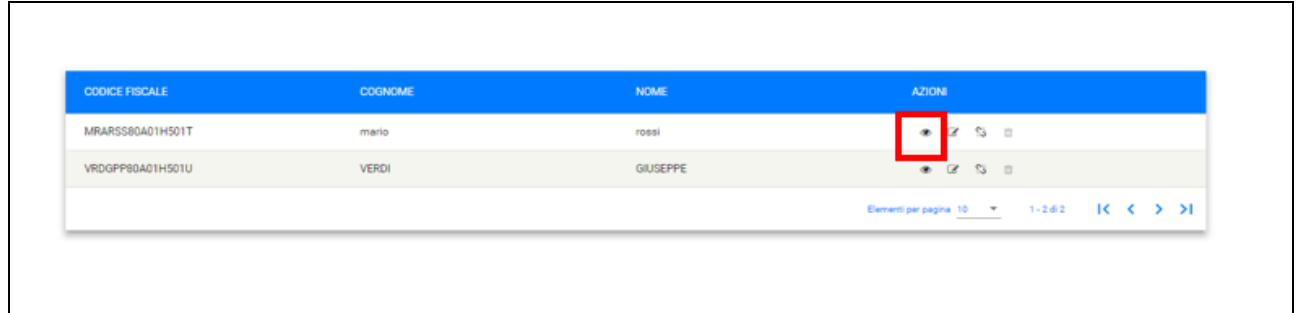

#### Si aprirà la seguente schermata

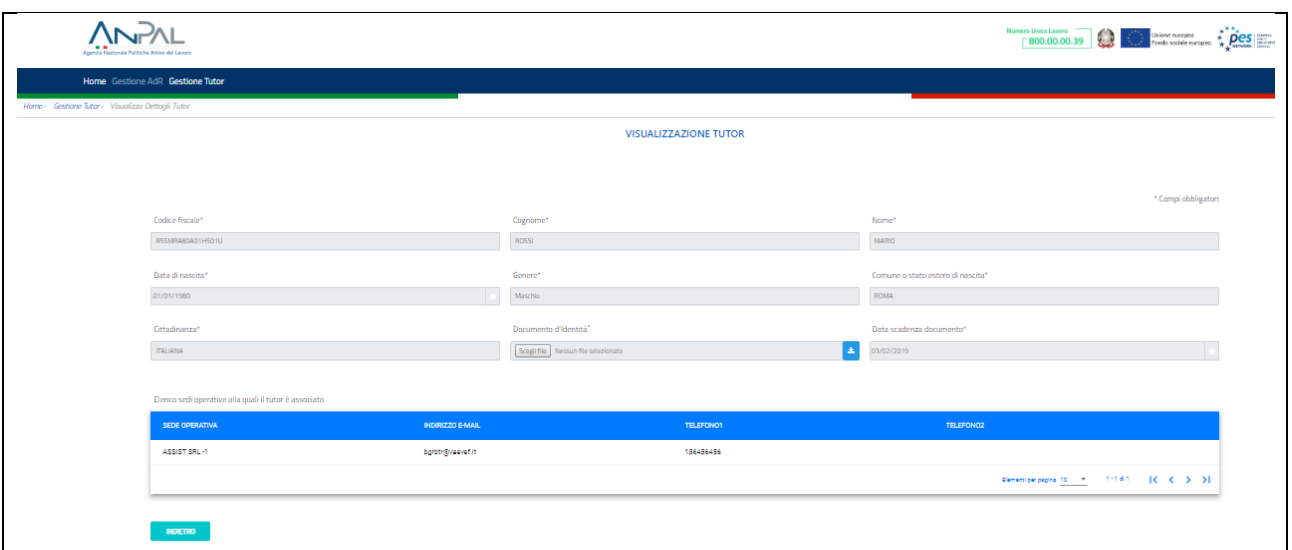

Per tornare alla schermata precedente cliccare sul pulsante "Indietro".

## 6.2.2. Modifica Tutor

<span id="page-16-1"></span>Per ogni tutor trovato, sarà possibile visualizzare e modificare i dati anagrafici e le informazioni

relative all'associazione del Tutor alla Sede Operativa, cliccando sull'icona , sotto la sezione "Azioni".

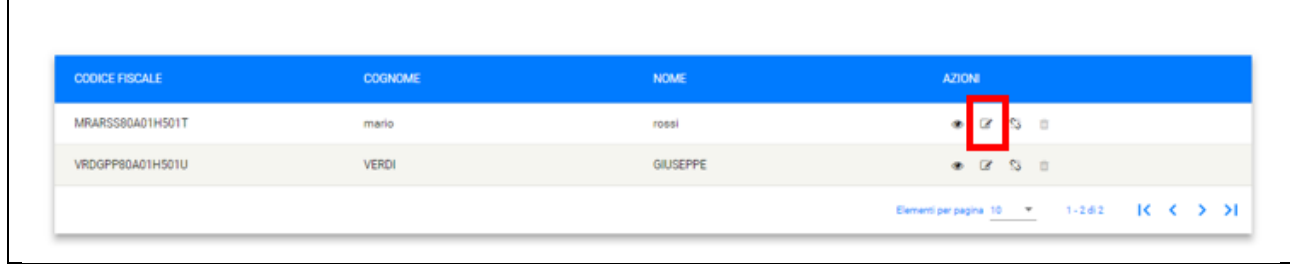

#### Si aprirà la seguente schermata

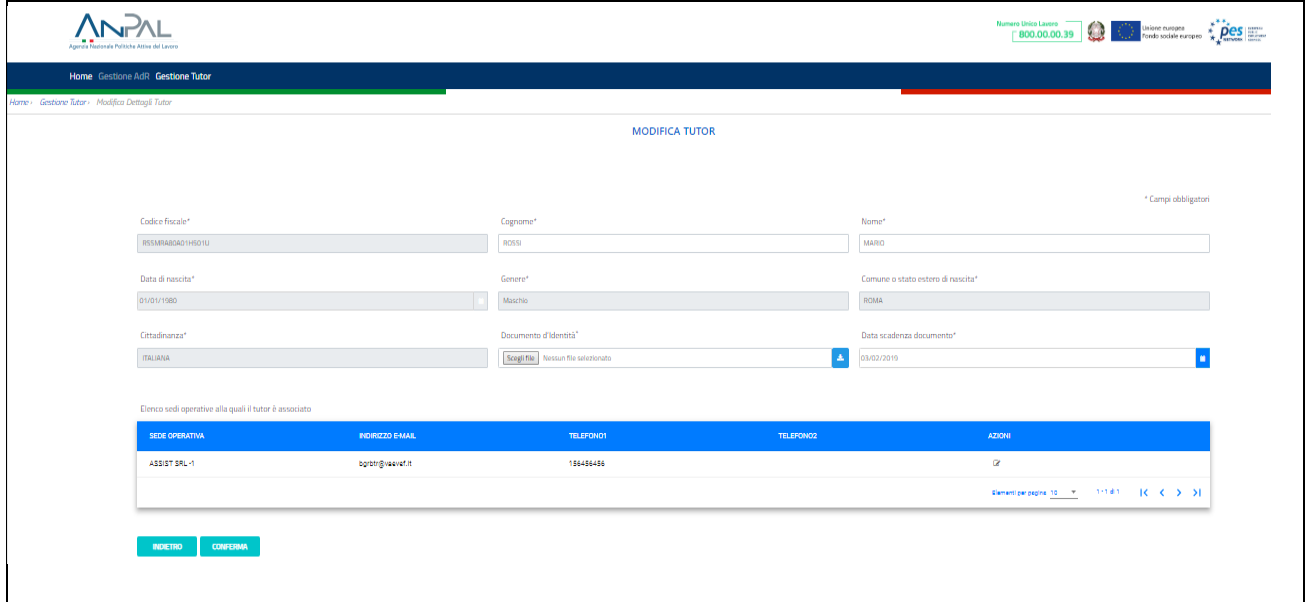

I campi modificabili relativi alla sezione dati anagrafici sono:

- Cognome
- Nome
- Documento d'identità:
- Data scadenza del documento

Per salvare le modifiche apportate cliccare sul pulsante "Conferma". Invece, per tornare alla schermata precedente, cliccare sul pulsante "Indietro".

Per modificare invece i dati relativi all'associazione del Tutor alla Sede Operativa (email, telefono 1

 $\overline{\phantom{a}}$ 

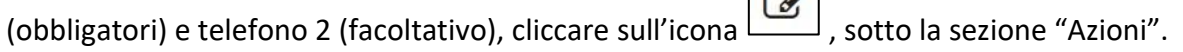

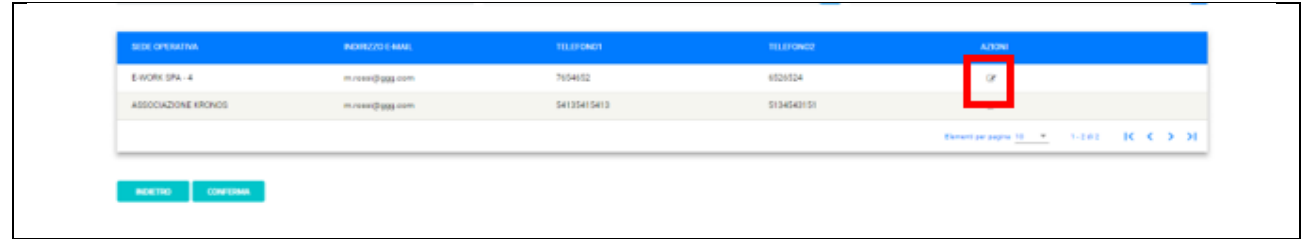

#### Si aprirà la seguente schermata

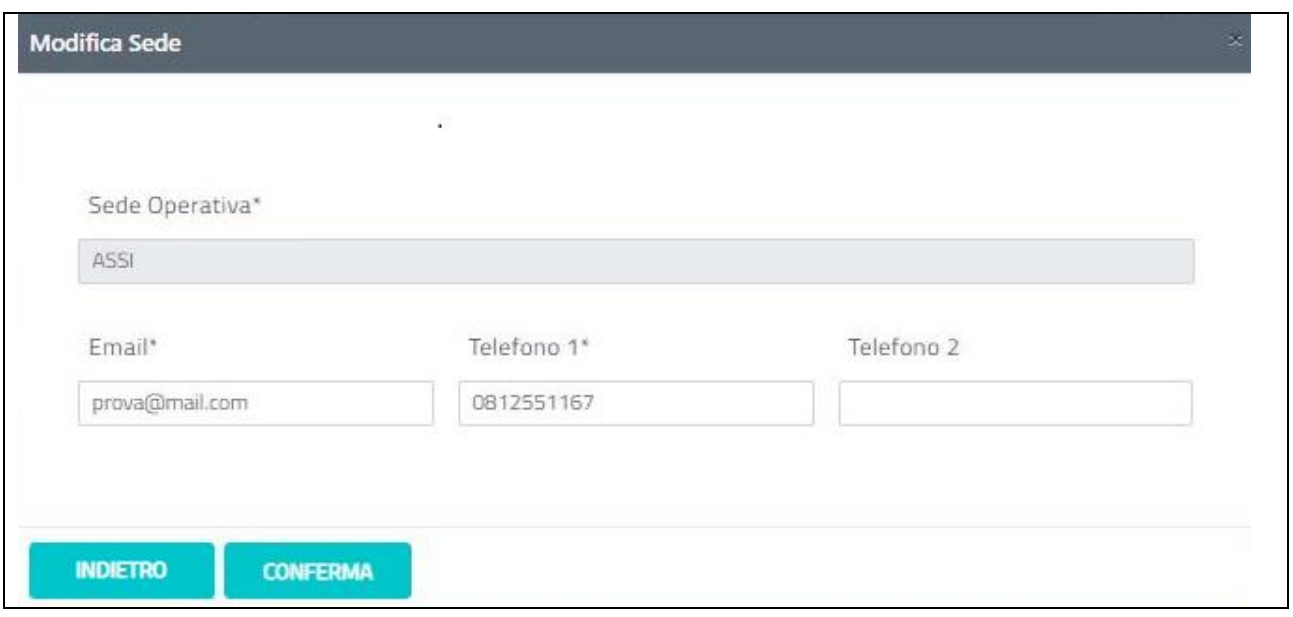

Per salvare le modifiche apportate all'associazione Tutor-Sede cliccare sul pulsante "Conferma".

Per tornare alla schermata precedente, cliccare sul pulsante "Indietro".

### 6.2.3. Associazione Sedi

<span id="page-18-0"></span>Per ogni tutor trovato, sarà possibile gestire l'associazione del Tutor alla Sede, cliccando sull'icona

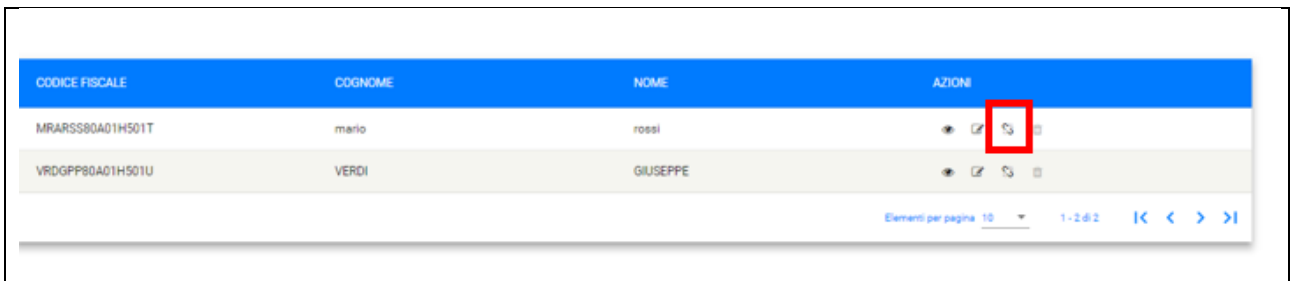

 $\frac{1}{20}$ , sotto la sezione "Azioni".

#### Si aprirà la seguente schermata

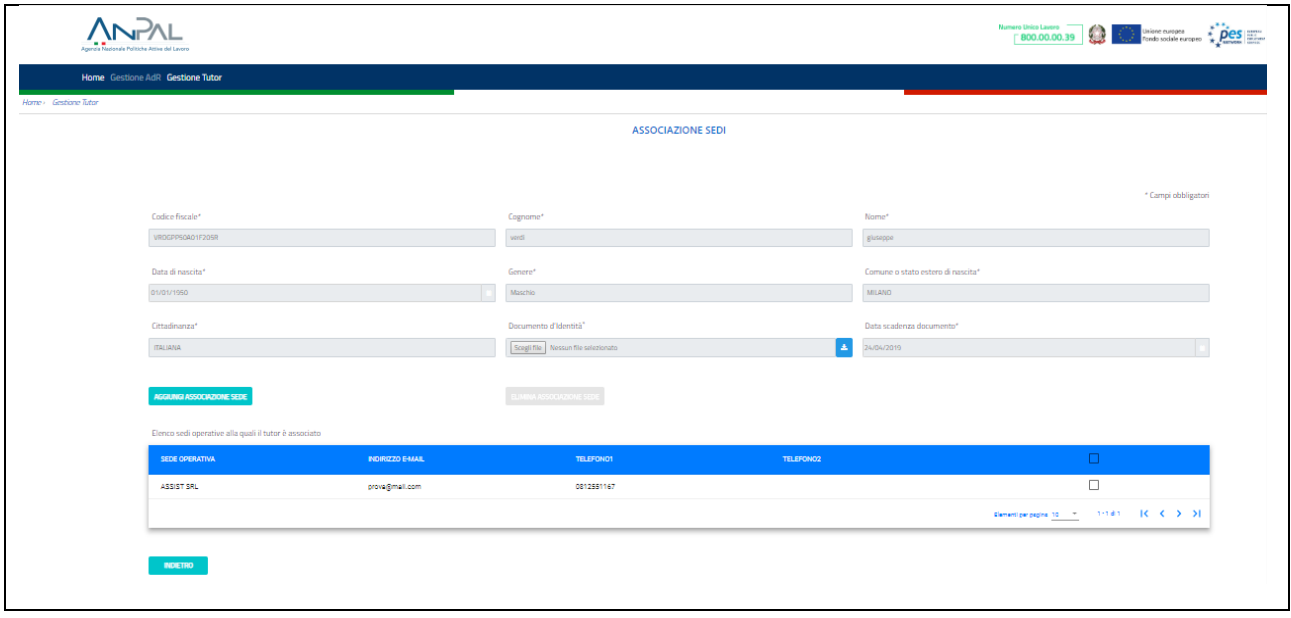

Per rimuovere l'associazione tra il Tutor e le Sede operative, selezionare almeno una sede mediante l'apposita icona check e cliccare sul pulsante "Elimina associazione sede".

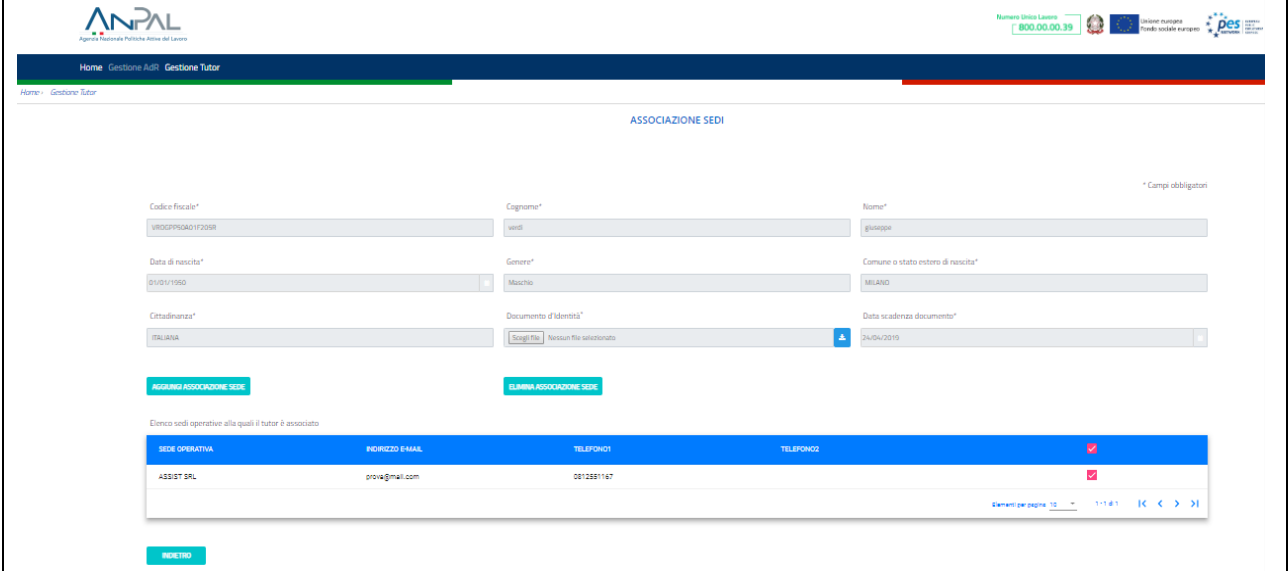

Le associazioni eliminate non verranno più visualizzate. Al termine dell'operazione nel caso in cui risulti che l'anagrafica del tutor non è mai stata assegnata ad un AdR e non ha associazioni attive con nessuna sede, verrà eliminata dando opportuna comunicazione all'utente.

Per inserire una nuova associazione tra il Tutor e una delle Sedi per le quali l'operatore è abilitato, cliccare sul pulsante "Aggiungi associazione sede".

Nel caso in cui il Tutor risulti già associato a tutte le Sedi a cui l'operatore è abilitato, il pulsante non è attivo. In alternativa, il pulsante aprirà la seguente schermata che consente di:

- selezionare la Sede Operativa (obbligatorio), tra l'elenco delle sedi per le quali l'operatore è abilitato e che non risultano già associate al Tutor
- inserire Email, Telefono 1 (obbligatori) e Telefono 2 (facoltativo).

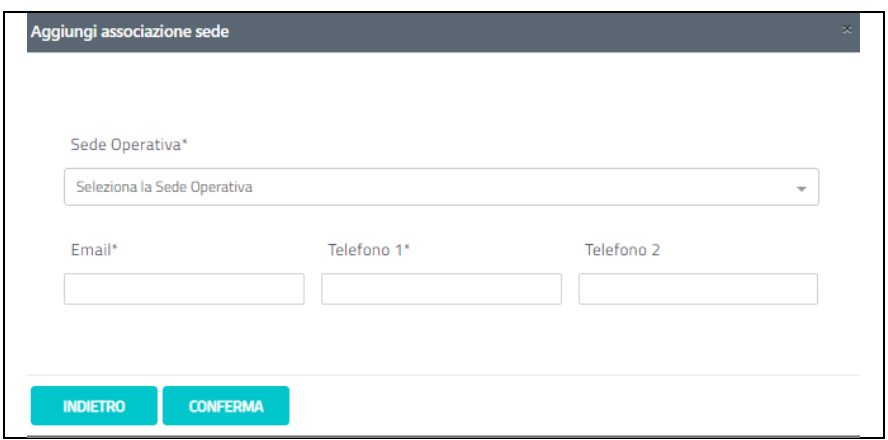

Per salvare l'associazione del Tutor alla Sede cliccare sul pulsante "Conferma". Per tornare alla schermata precedente cliccare sul pulsante "Indietro".

## <span id="page-20-0"></span>7. In Attesa di ASSEGNAZIONE TUTOR

Cliccando sul pulsante "Vedi" nella sezione "In attesa di ASSEGNAZIONE TUTOR", verrà mostrata la seguente schermata.

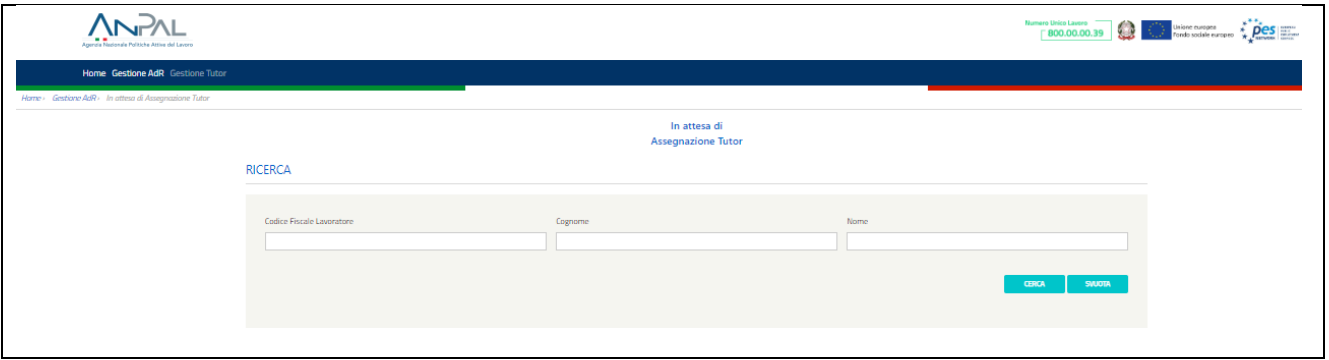

Per cercare uno specifico lavoratore, inserire il codice fiscale del lavoratore nell'apposito riquadro "Codice Fiscale Lavoratore" e cliccare sul pulsante "Cerca", oppure, inserire il cognome del lavoratore nell'apposito riquadro "Cognome" e cliccare sul pulsante "Cerca" oppure, inserire il nome del lavoratore nell'apposito riquadro "Nome" e cliccare sul pulsante "Cerca".

Una volta, impostati i parametri di ricerca, tutti o una parte di essi, cliccare sul pulsante "Cerca" e il risultato della ricerca sarà visibile nella schermata in basso, come segue.

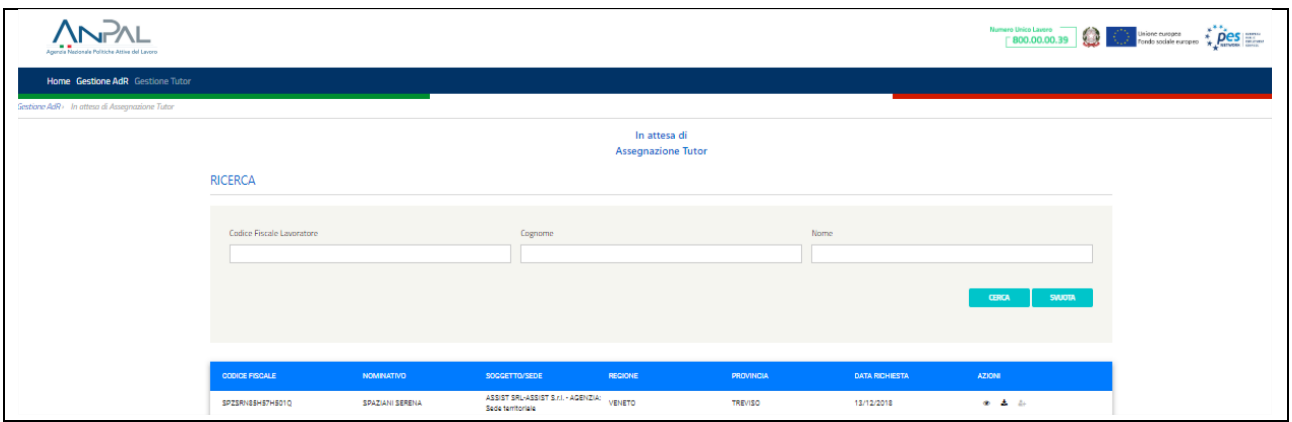

# <span id="page-21-0"></span>7.1. Operazioni su In Attesa di ASSEGNAZIONE TUTOR

Per ogni lavoratore cercato in base ai diversi parametri di ricerca impostati, si ottiene la seguente schermata, da cui si possono effettuare tre azioni

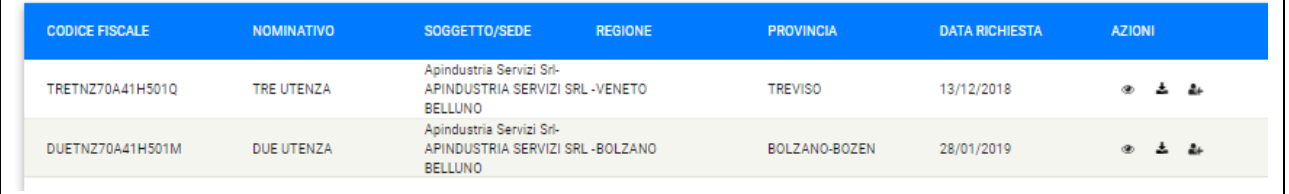

# 7.1.1. Dettaglio AdR

<span id="page-21-1"></span>Per ogni lavoratore trovato, sarà possibile visualizzare i dettagli della richiesta dell'AdR, cliccando  $\mathbb{R}^n$ 

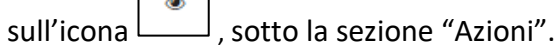

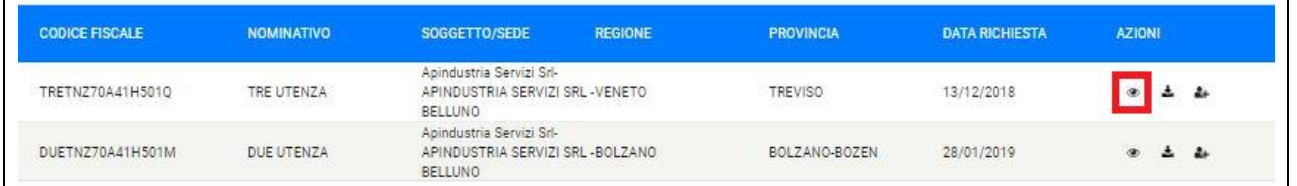

#### Si aprirà la seguente schermata

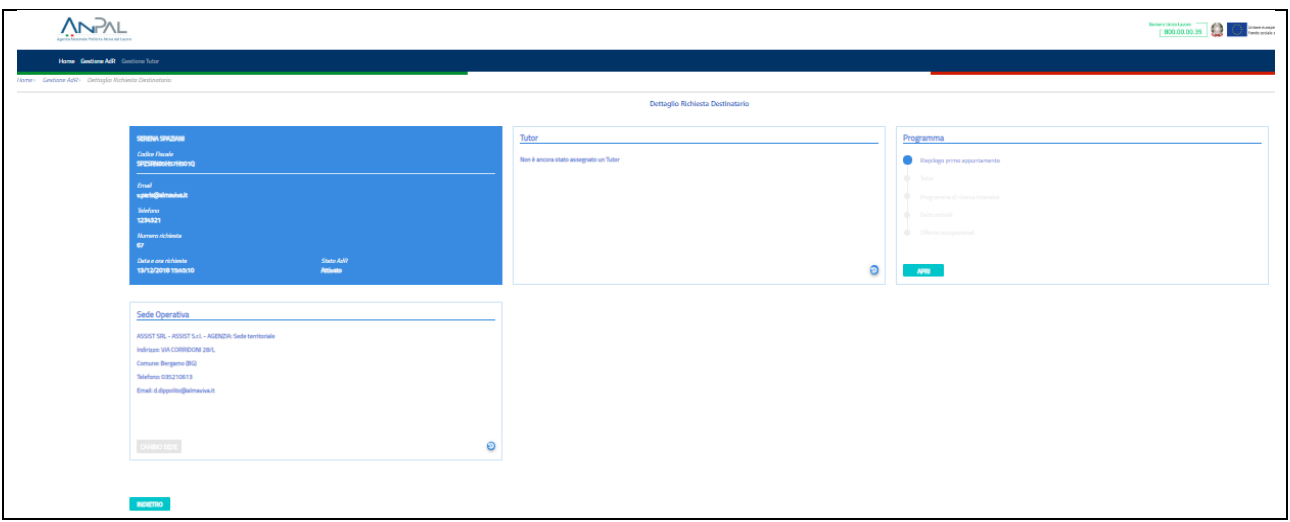

Per tornare alla schermata precedente cliccare sul pulsante "Indietro".

## 7.1.2. Download Ricevuta

<span id="page-22-0"></span>Per ogni lavoratore trovato, sarà possibile effettuare il download della ricevuta della richiesta dell'AdR, cliccando sull'icona  $\left\lfloor \frac{1}{2} \right\rfloor$ , sotto la sezione "Azioni".

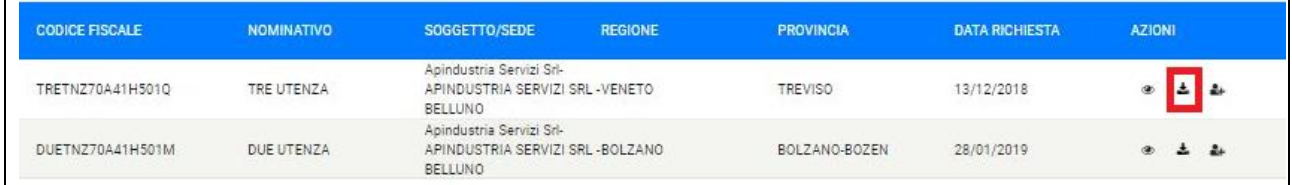

## 7.1.3. Assegna Tutor

<span id="page-22-1"></span>8+ Per ogni lavoratore trovato, sarà possibile assegnare un Tutor, cliccando sull'icona , sotto la sezione "Azioni".

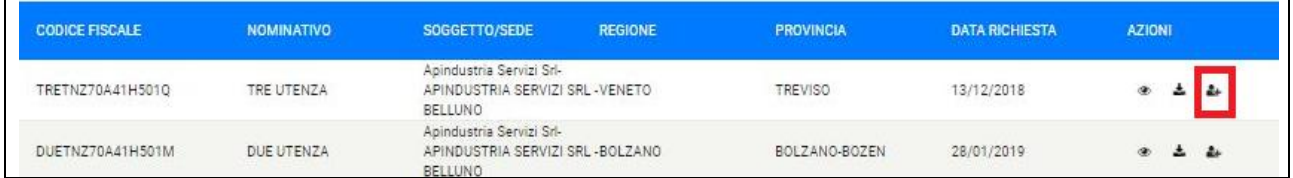

Si aprirà la seguente schermata

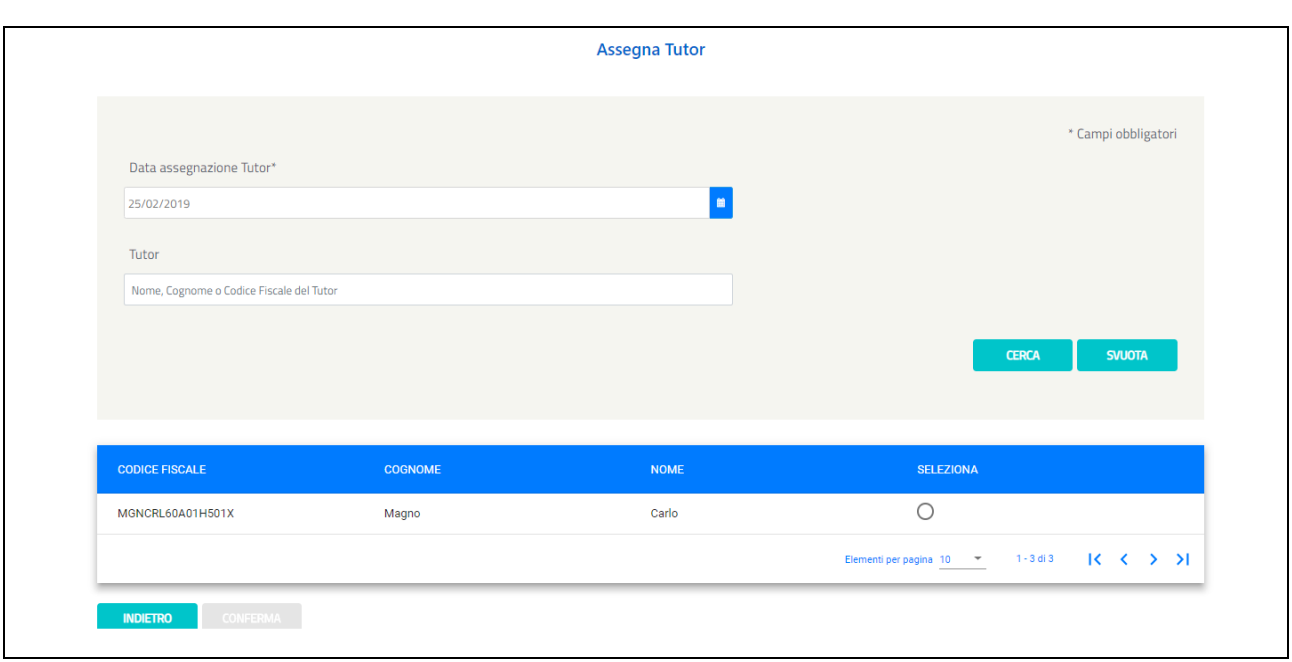

In questa schermata è possibile assegnare un Tutor, inserendo come campo obbligatorio la "data di assegnazione del Tutor" e selezionando in corrispondenza del nome del Tutor che appare nella schermata sottostante. Il pulsante "Conferma" consente di confermare l'operazione, in alternativa il pulsante "Indietro" permette di tornare alla schermata precedente.

## 7.1.4. Cambia Tutor

<span id="page-23-0"></span>Una volta che il Tutor è stato assegnato, è possibile cambiarlo inserendo il codice fiscale del

lavoratore nell'apposito riquadro "Codice Fiscale" in "Gestione AdR" e cliccare sull'icona Q si aprirà la seguente schermata

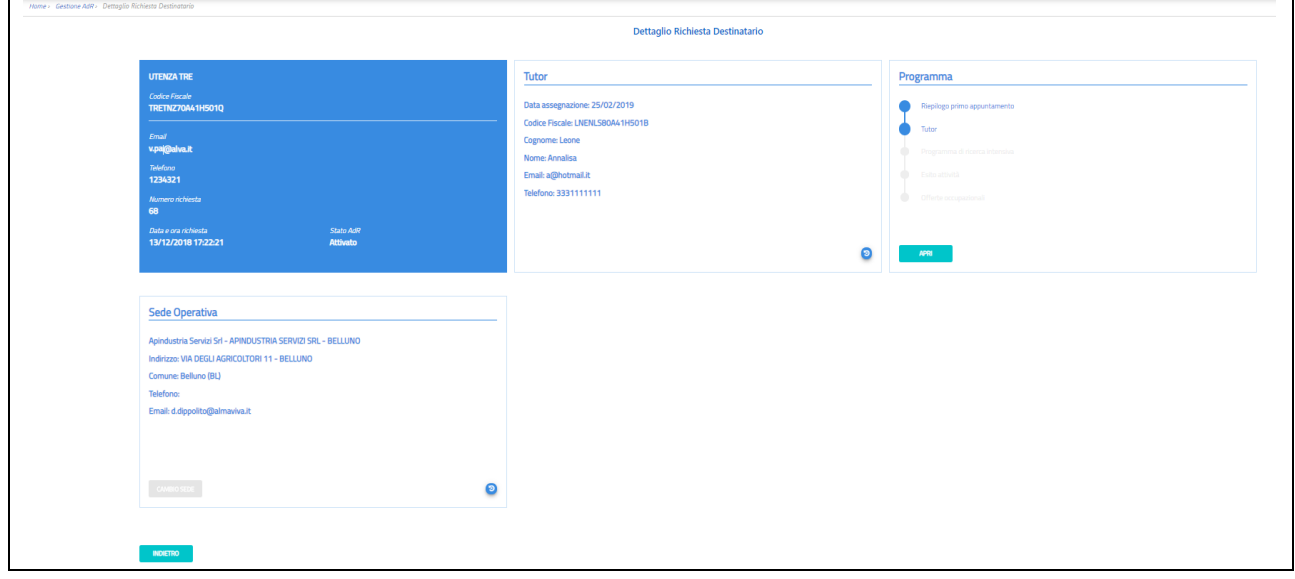

Cliccare sul pulsante "Apri" della Scheda "Programma". Si aprirà il Pannello Programma nel quale viene riportato il Tutor assegnato e un pulsante per cambiare il Tutor.

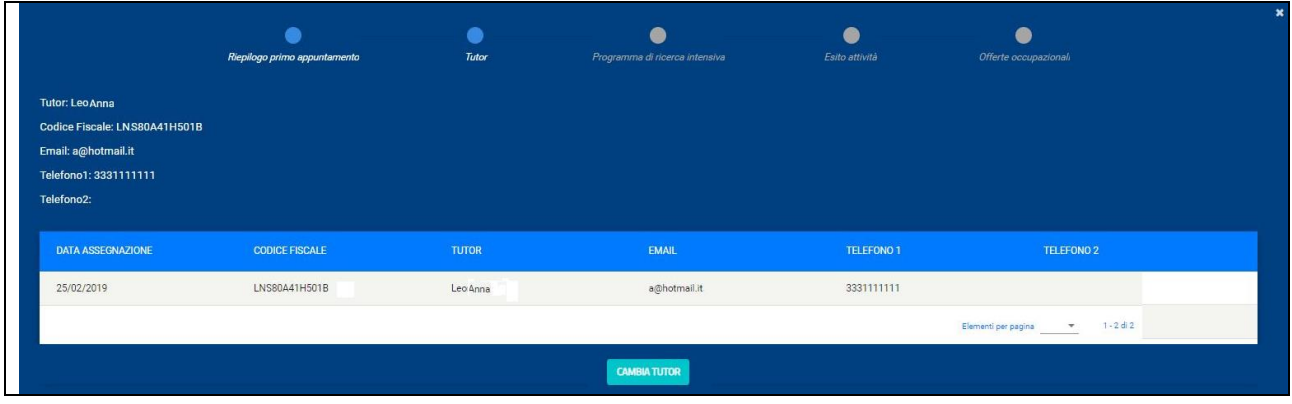

Cliccando sul pulsante "Cambia Tutor", si può assegnare un nuovo Tutor (vedere paragrafo [7.1.3\)](#page-22-1).

### <span id="page-24-0"></span>8. In Attesa di FIRMA PROGRAMMA

Cliccando sul pulsante "Vedi" nella sezione "In attesa di FIRMA PROGRAMMA", verrà mostrata la seguente schermata.

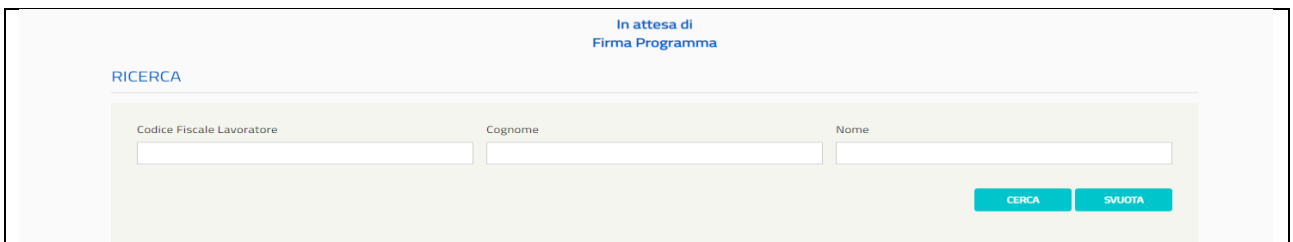

Per cercare uno specifico lavoratore, inserire il codice fiscale del lavoratore nell'apposito riquadro "Codice Fiscale Lavoratore" e cliccare sul pulsante "Cerca", oppure, inserire il cognome del lavoratore nell'apposito riquadro "Cognome" e cliccare sul pulsante "Cerca" oppure, inserire il nome del lavoratore nell'apposito riquadro "Nome" e cliccare sul pulsante "Cerca".

Una volta, impostati i parametri di ricerca, tutti o una parte di essi, cliccare sul pulsante "Cerca" e il risultato della ricerca sarà visibile nella schermata in basso, come segue.

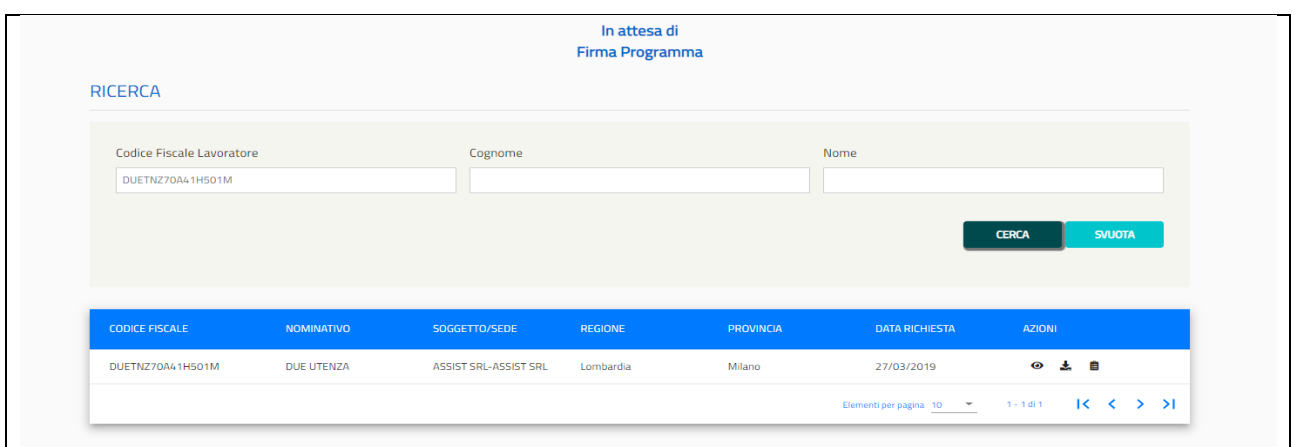

## <span id="page-25-0"></span>8.1. Operazioni su In Attesa di FIRMA PROGRAMMA

Per ogni lavoratore cercato in base ai diversi parametri di ricerca impostati, si ottiene la seguente schermata, da cui si possono effettuare tre azioni

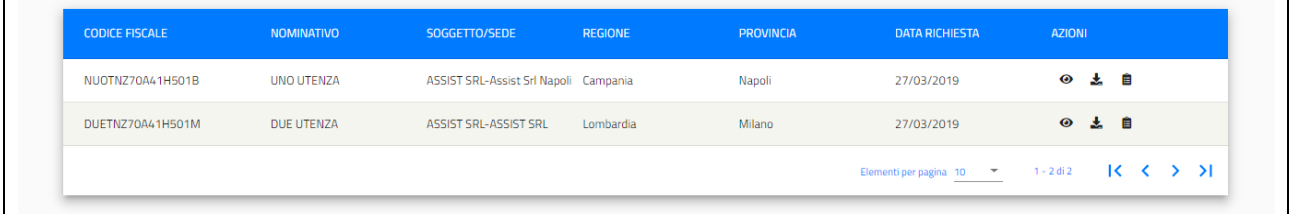

## 8.1.1. Dettaglio AdR

<span id="page-25-1"></span>Per ogni lavoratore trovato, sarà possibile visualizzare i dettagli della richiesta dell'AdR,

cliccando sull'icona  $\Box$ , sotto la sezione "Azioni".

| <b>CODICE FISCALE</b> | <b>NOMINATIVO</b> | SOGGETTO/SEDE                         | <b>REGIONE</b> | <b>PROVINCIA</b> | <b>DATA RICHIESTA</b>                              | <b>AZIONI</b>                               |
|-----------------------|-------------------|---------------------------------------|----------------|------------------|----------------------------------------------------|---------------------------------------------|
| NUOTNZ70A41H501B      | UNO UTENZA        | ASSIST SRL-Assist Srl Napoli Campania |                | Napoli           | 27/03/2019                                         | 自<br>$\bullet$<br>IJ.                       |
| DUETNZ70A41H501M      | DUE UTENZA        | ASSIST SRL-ASSIST SRL                 | Lombardia      | Milano           | 27/03/2019<br>그녀 학생들은 아직 선수들을 보냈다.                 | 自<br>$\odot$<br>÷.                          |
|                       |                   |                                       |                |                  | $\overline{\phantom{a}}$<br>Elementi per pagina 10 | $1 - 2$ di 2<br>$\sim$<br>$\langle \rangle$ |

Si aprirà la seguente schermata

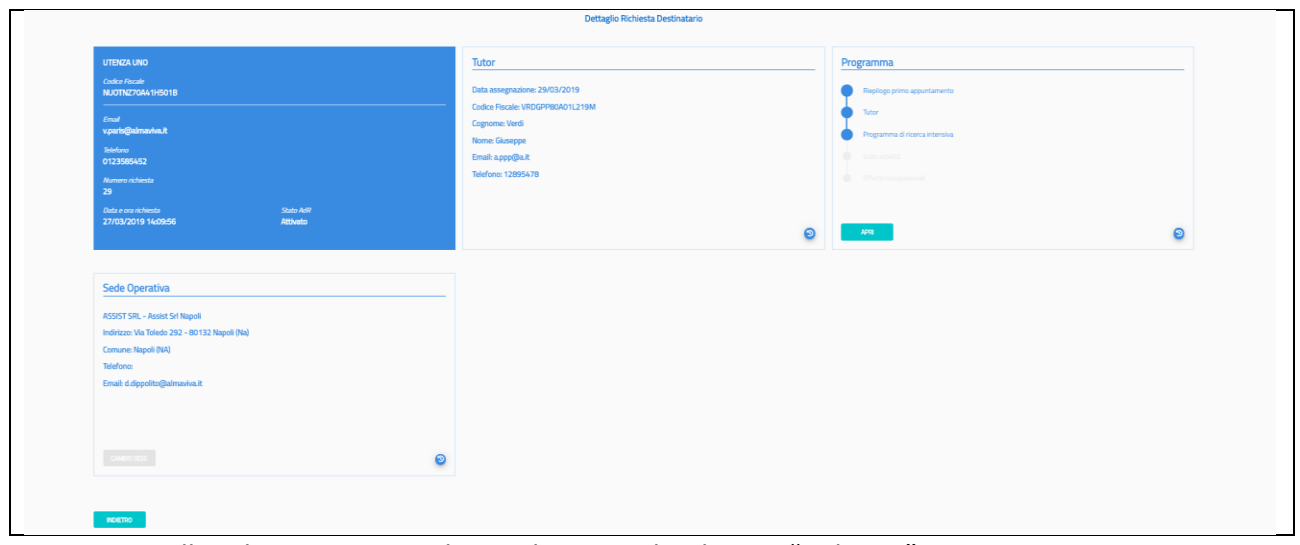

<span id="page-26-0"></span>Per tornare alla schermata precedente cliccare sul pulsante "Indietro".

### 8.1.2. Download Ricevuta

Per ogni lavoratore trovato, sarà possibile effettuare il download della ricevuta della richiesta

dell'AdR, cliccando sull'icona  $\left\lfloor \frac{1}{2} \right\rfloor$ , sotto la sezione "Azioni".

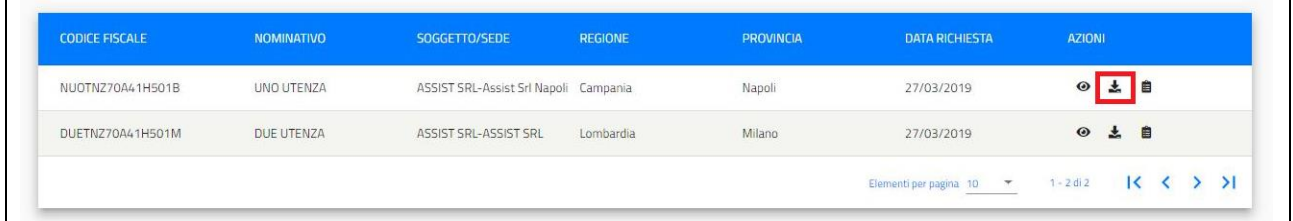

### 8.1.3. Gestisci PRI

<span id="page-26-1"></span>Per ogni lavoratore trovato, sarà possibile gestire il Programma di ricerca intensiva, cliccando

sull'icona , sotto la sezione "Azioni".

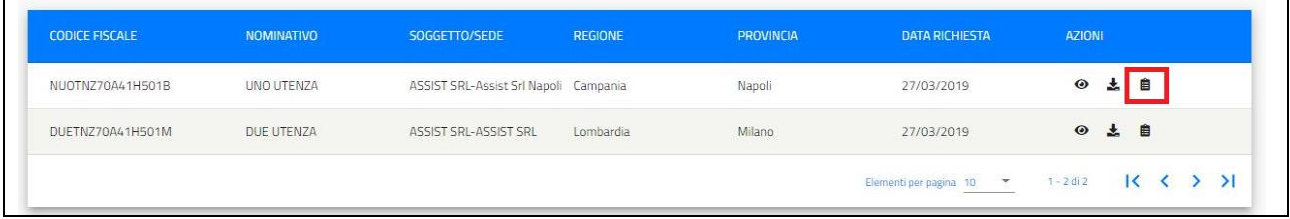

Si aprirà la seguente schermata

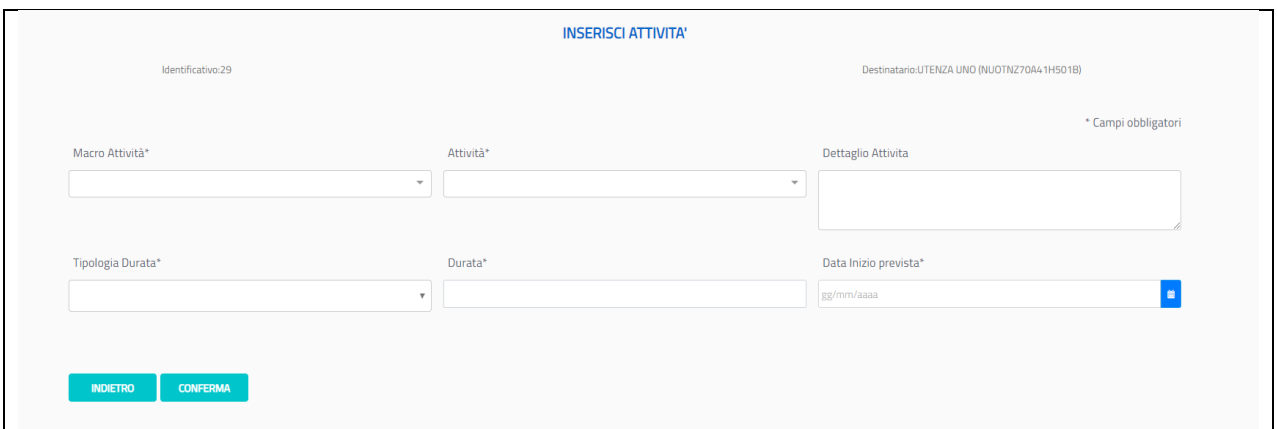

In questa schermata è possibile inserire le attività del programma di ricerca intensiva, inserendo come campi obbligatori la "macro attività", "attività", "tipologia durata", "durata" e "data inizio prevista", cliccare sul pulsante "Conferma" per confermare l'operazione. Invece, per tornare alla schermata precedente, cliccare sul pulsante "Indietro".

### <span id="page-27-1"></span><span id="page-27-0"></span>8.2. Operazioni su Programma di ricerca intensiva

### 8.2.1. Dettaglio attività

Per ogni attività inserita, sarà possibile visualizzare i dettagli dell'attività inserita, cliccando

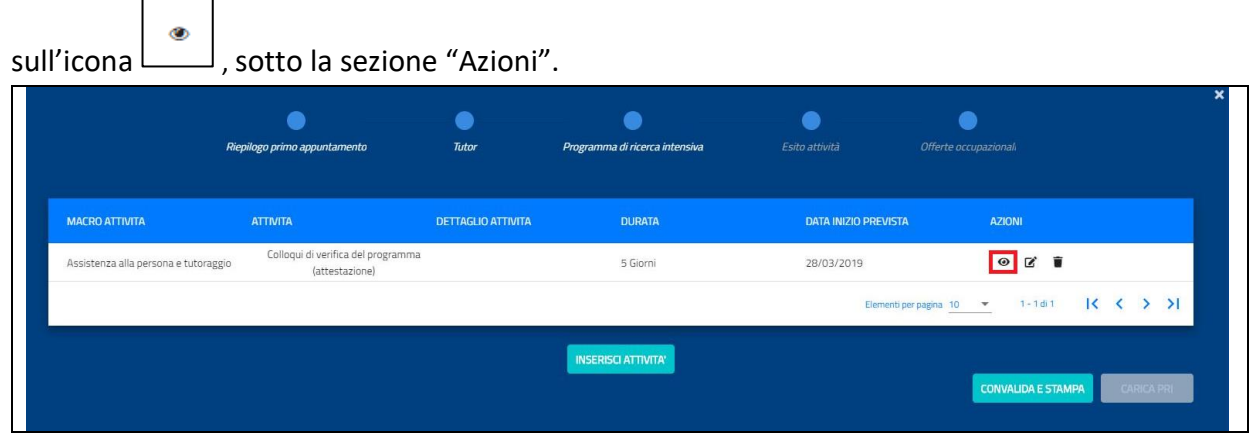

Si aprirà la seguente schermata

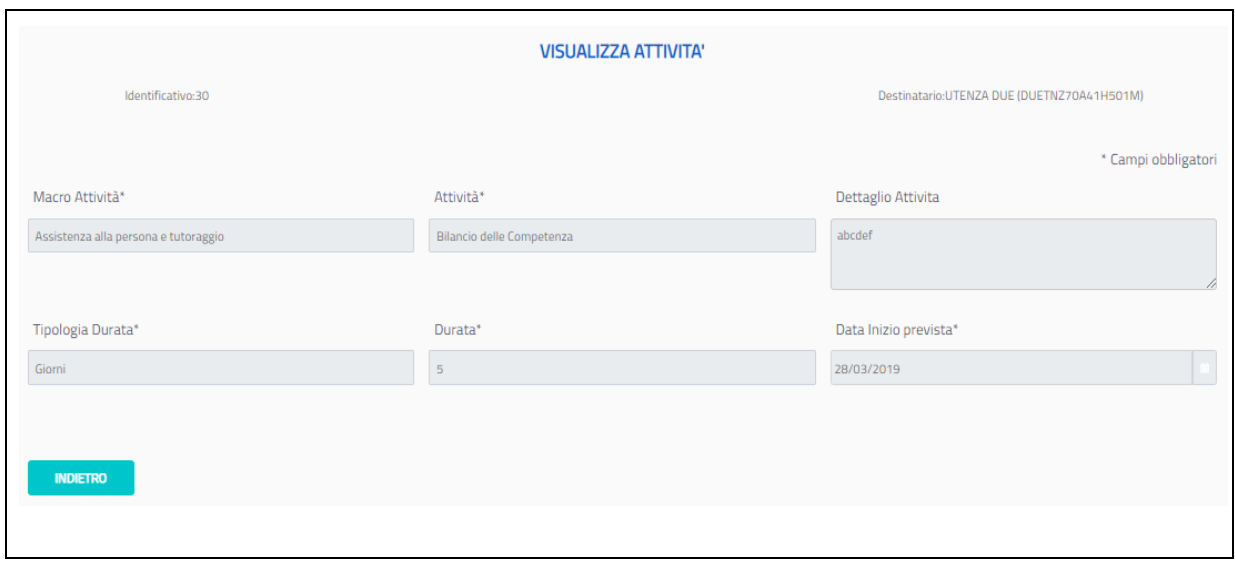

# 8.2.2. Modifica attività

┑

<span id="page-28-0"></span>Per ogni attività inserita, sarà possibile modificare i dettagli dell'attività inserita, cliccando

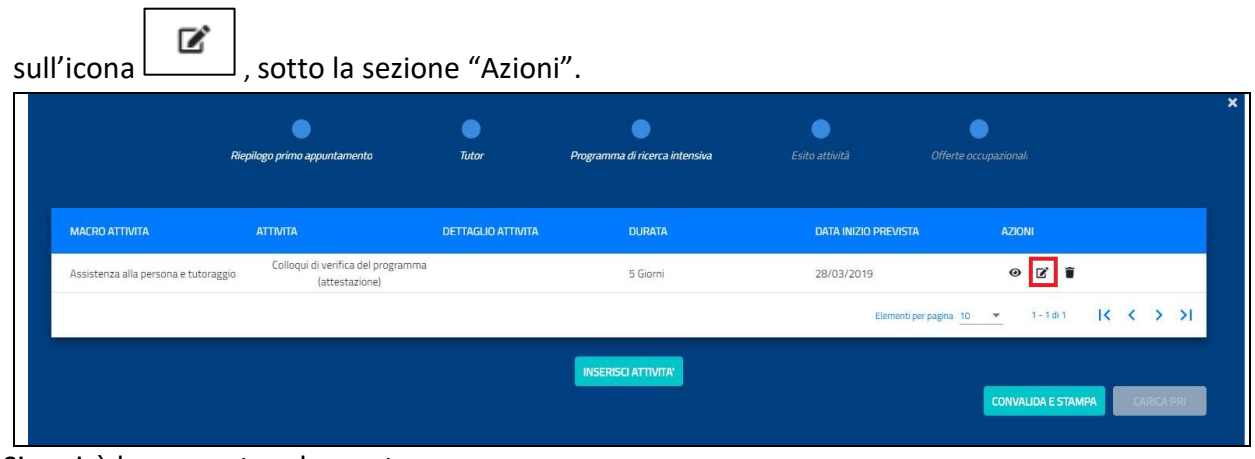

Si aprirà la seguente schermata

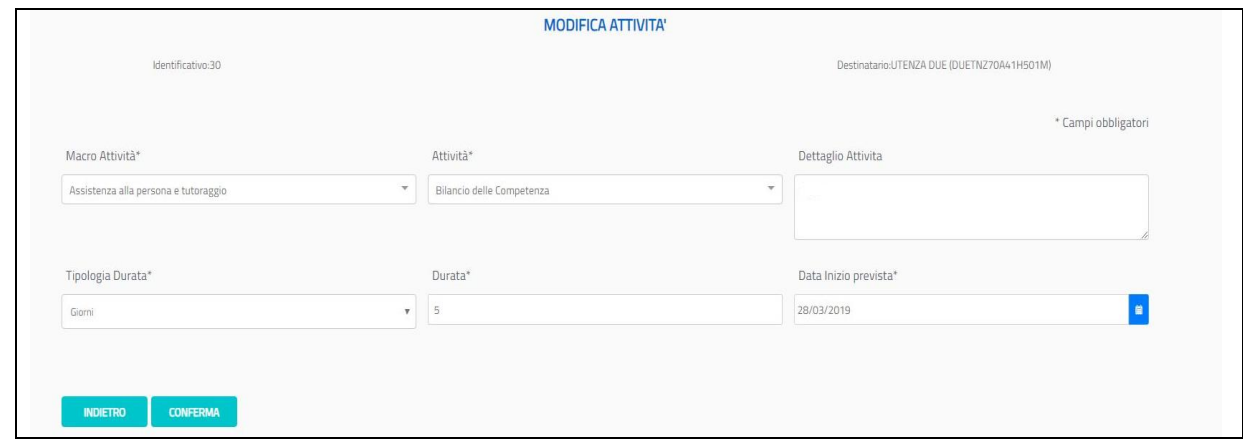

È possibile modificare i seguenti campi:

Manuale\_ADR\_CIGS\_Operatoresedeoperativa\_02.04.2019 Pag. 29 di 32

- Macro attività
- Attività
- Tipologia durata
- Durata
- Data inizio prevista

Per salvare le modifiche apportate cliccare sul pulsante "Conferma". Invece, per tornare alla schermata precedente, cliccare sul pulsante "Indietro".

### 8.2.3. Cancella attività

<span id="page-29-0"></span>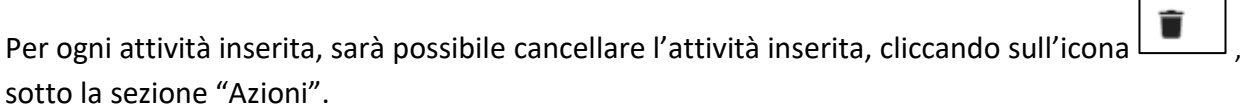

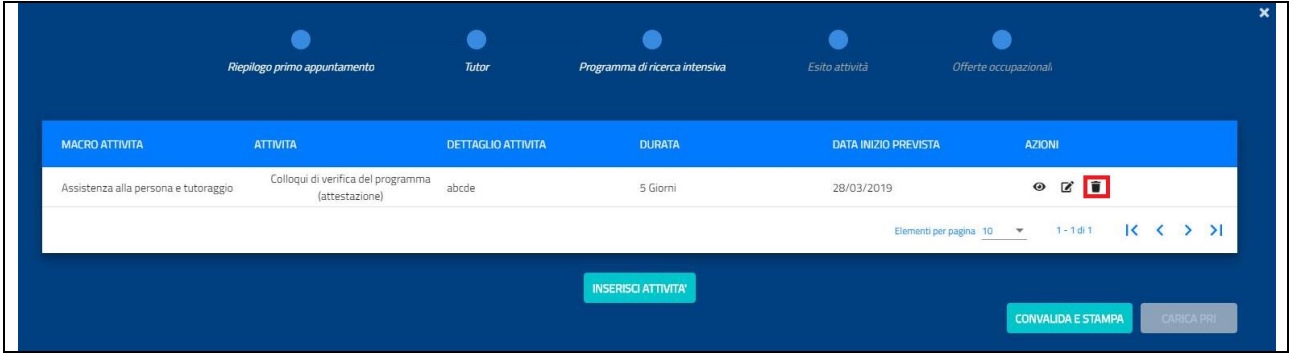

#### Si aprirà la seguente schermata

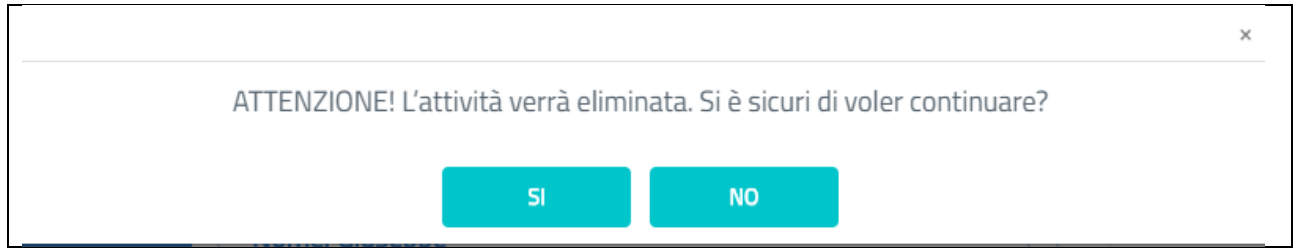

Cliccando su "SI", l'attività viene eliminata, cliccando su "NO" si ritorna alla schermata precedente.

## 8.2.4. Convalida e stampa PRI

<span id="page-29-1"></span>Una volta che sono state inserite tutte le attività, si procede con la convalida e la stampa

si clicca sul pulsante "Convalida e Stampa"

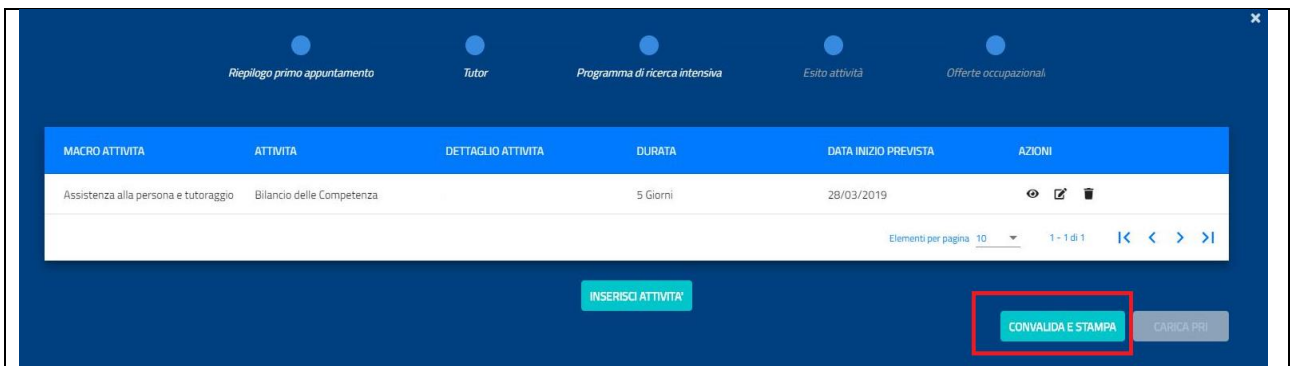

#### Comparirà il seguente messaggio

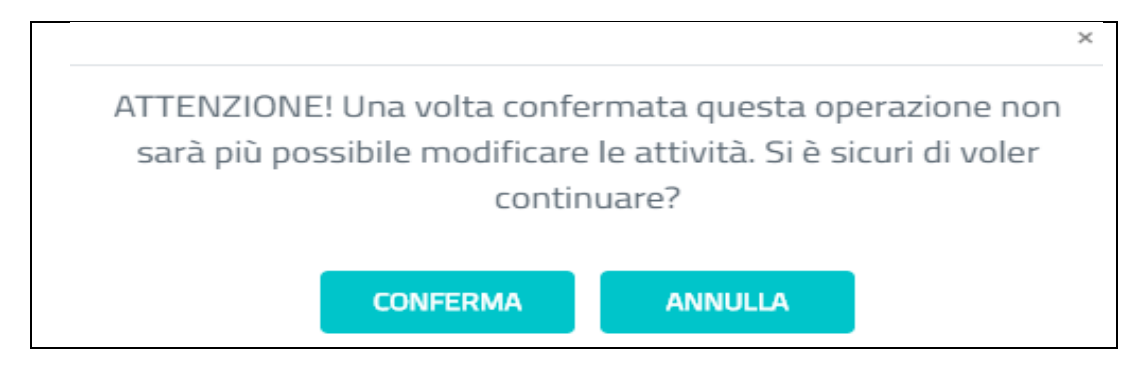

Premendo il pulsante "Annulla" si ritorna alla schermata precedente.

Premendo il pulsante "Conferma" si attiveranno i pulsanti "Stampa" e "Carica PRI".

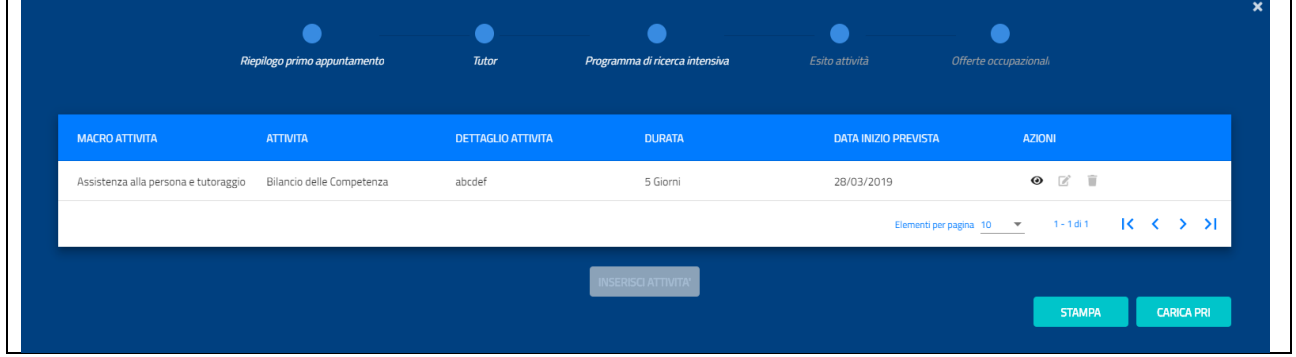

Premendo il pulsante "Stampa" è possibile stampare il programma di ricerca intensiva.

Una volta firmato il programma è possibile caricarlo mediante il pulsante "Carica PRI".

Si aprirà la seguente schermata

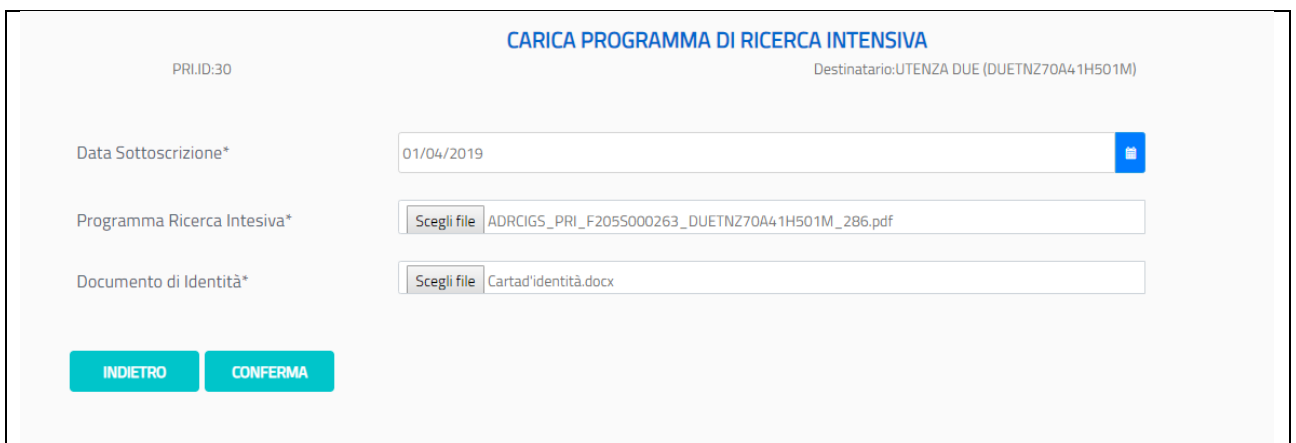

Premendo il pulsante "Indietro" si torna alla schermata precedente, premendo il pulsante "Conferma" viene effettuato il caricamento del PRI sul sistema.

Dopo aver confermato il caricamento del PRI sottoscritto, apparirà la seguente schermata

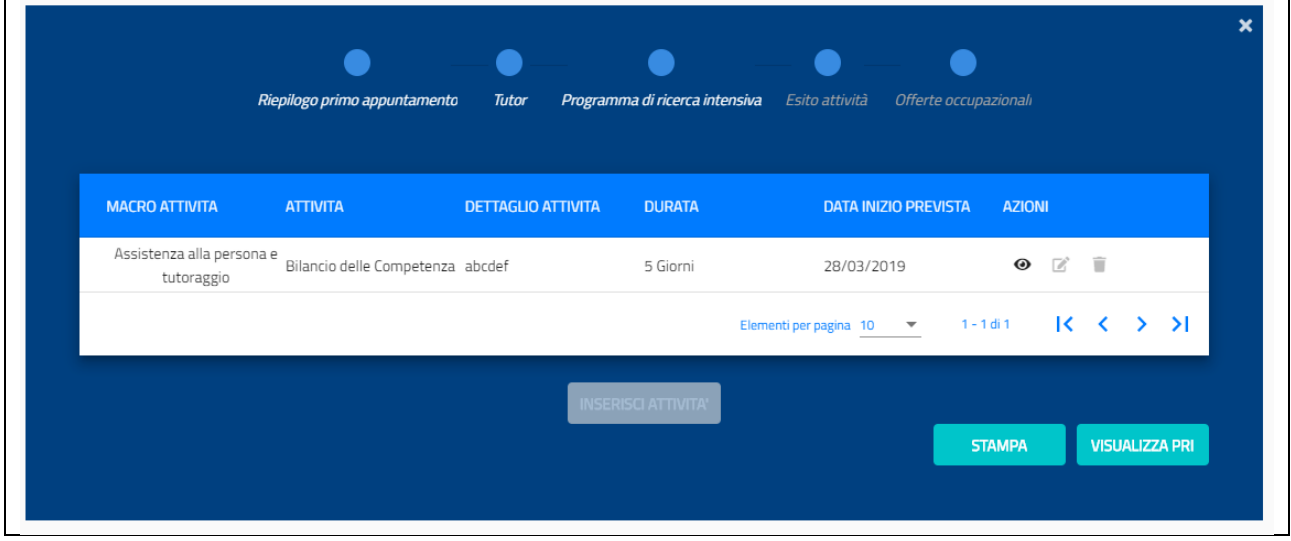

Premendo il pulsante "Stampa" è possibile stampare, in formato PDF, il PRI sottoscritto.

Premendo il pulsante "Visualizza PRI" è possibile visualizzare il PRI sottoscritto.

 $\overline{ }$